# CHASE (

# ACH Payments File Upload Reference Guide

Learn how to import a file to make ACH payments using Chase for Business or Chase Connect.

MARCH 2019

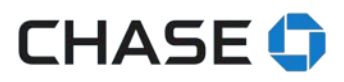

# **TABLE OF CONTENTS**

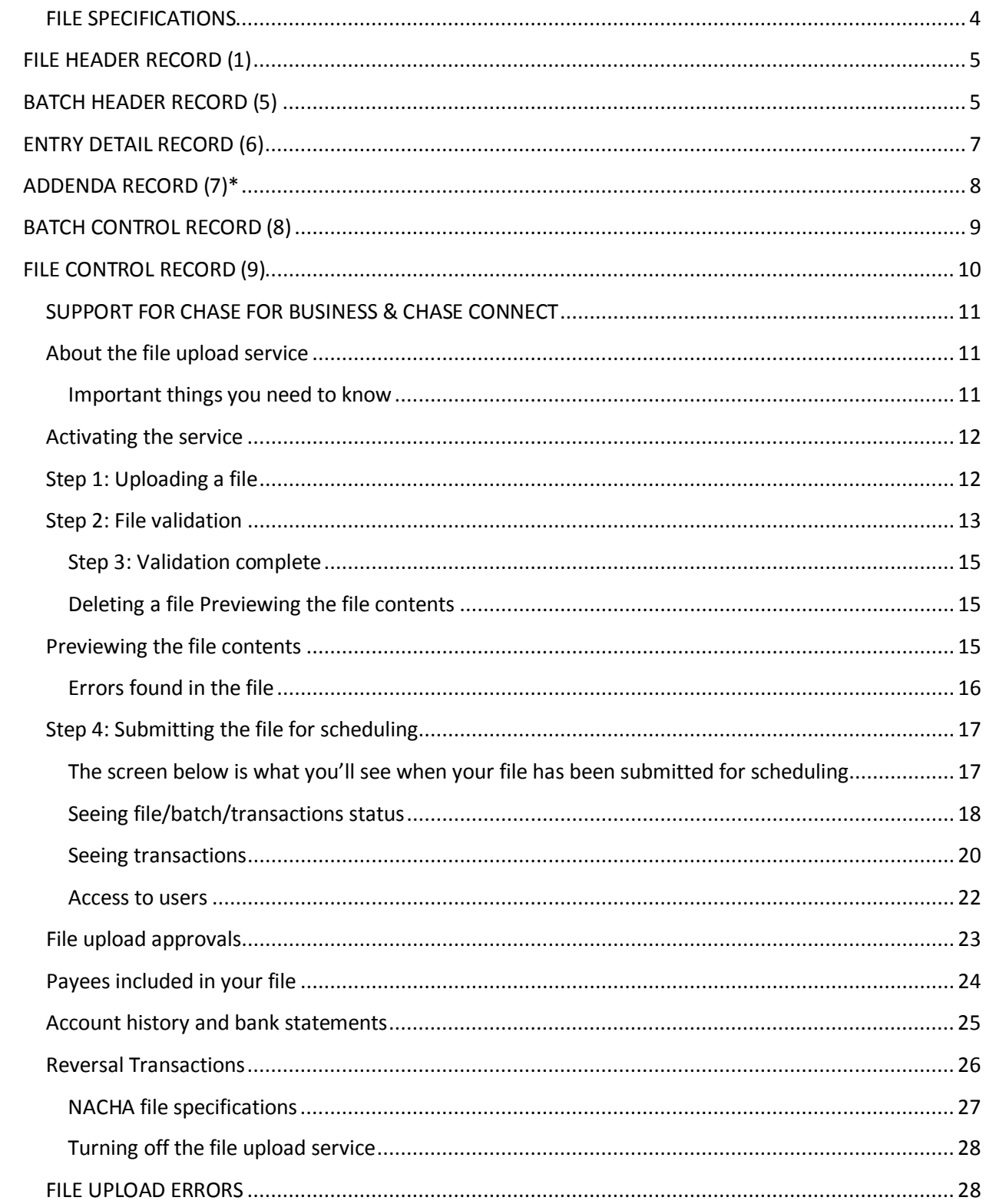

# **CHASE**

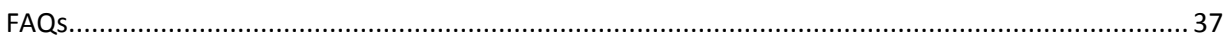

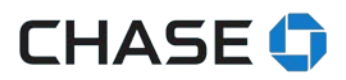

### <span id="page-3-0"></span>**FILE SPECIFICATIONS**

Automated Clearing House (ACH) transactions have standard operating rules and business practices for electronic payments, including specifications for files with ACH instructions. For more information, you can visit www.nacha.org.

Many software programs can produce properly formatted files. We recommend you use software that meet your needs and easily shows the values needed to submit your file correctly. See "How we use your file" for details.

File summary

- The file is a plain text, fixed-width file. Each record must contain 94 characters.
- There are 6 main record types in a properly formatted NACHA ACH file:
	- o File header
	- o Batch header
	- o Entry detail
	- o Addenda record (optional)
	- o Batch control
	- o File control
- Files can contain one or more batches and a batch can contain one or more entries.
- Mixed batches are not supported.

See the appendix for details about each record.

#### How we use your file

Although there are overall specifications for the file layout and data, **we require specific data to process your file**. The tables below informs you what should be in every position of your file entries. In some cases, we tell you the exact value—that is included in "What should appear." In other cases, we've listed a format with an explanation in the comments.

#### **Field inclusion requirements**

**Mandatory** and **Required**: We need all fields marked "mandatory" or "required" completed in order for the file to be successfully submitted. Generally, we need a specific value for a "required" field (e.g. for file header record, field 11, we ask for the immediate destination, and you should put "JPMorgan Chase."). See the Chase Specifications document below for further details.

**Optional**: You can decide to include optional data or not.

### **Numeric and alphanumeric field requirements**

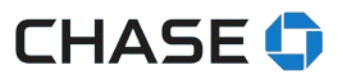

**Right justify** all numeric fields using zeroes to fill the remainder of the field unless indicated otherwise.

<span id="page-4-0"></span>Left justify all alphanumeric fields using blank spaces to fill the remainder of the field unless indicated otherwise.

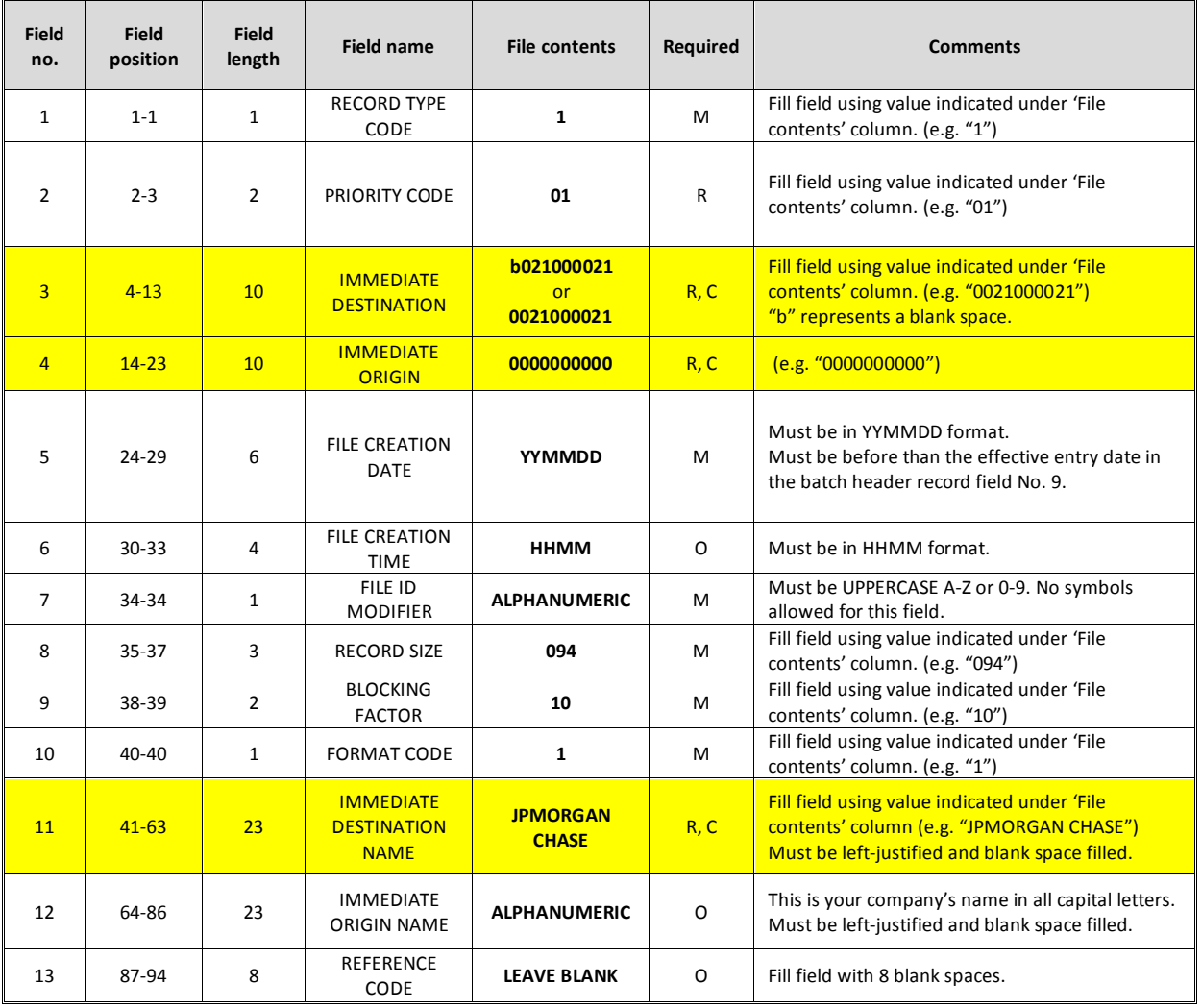

#### **FILE HEADER RECORD (1)**

<span id="page-4-1"></span>**M**=Mandatory; **R**=Required; **O**=Optional; **C**=Chase required value

#### **BATCH HEADER RECORD (5)**

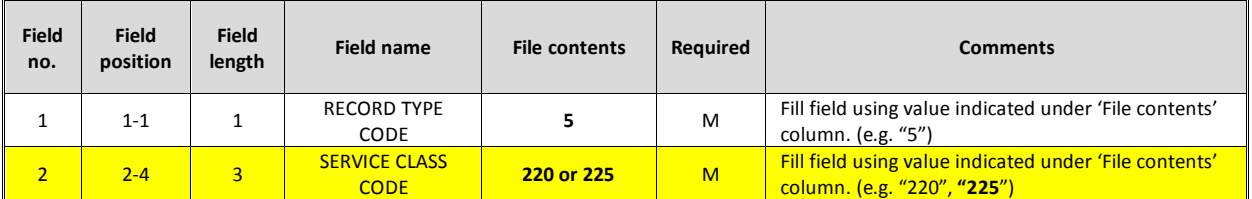

# **CHASE**

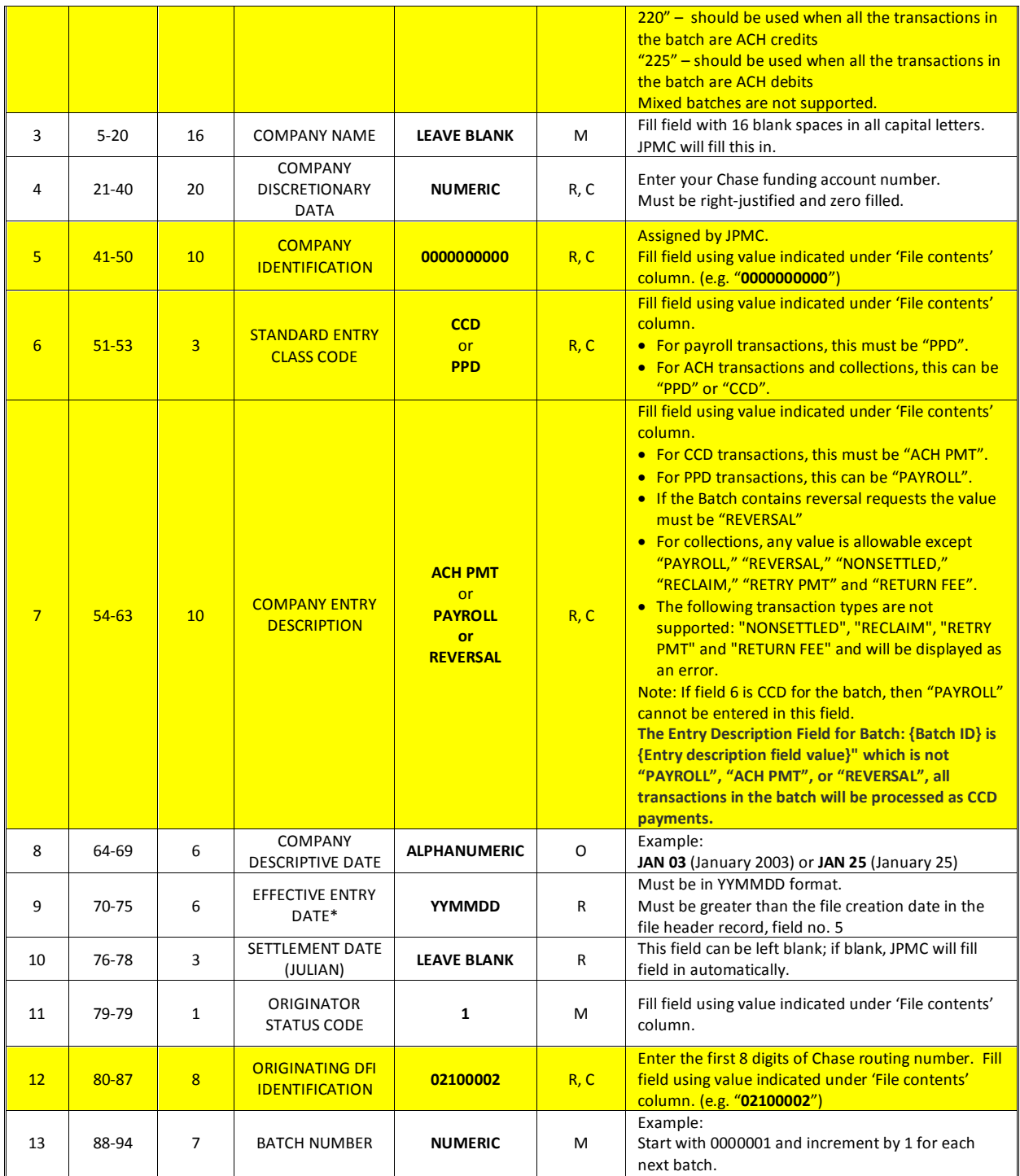

**M**=Mandatory; **R**=Required; **O**=Optional; **C**=Chase required value

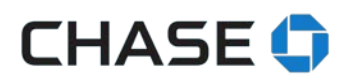

#### **ENTRY DETAIL RECORD (6)**

<span id="page-6-0"></span>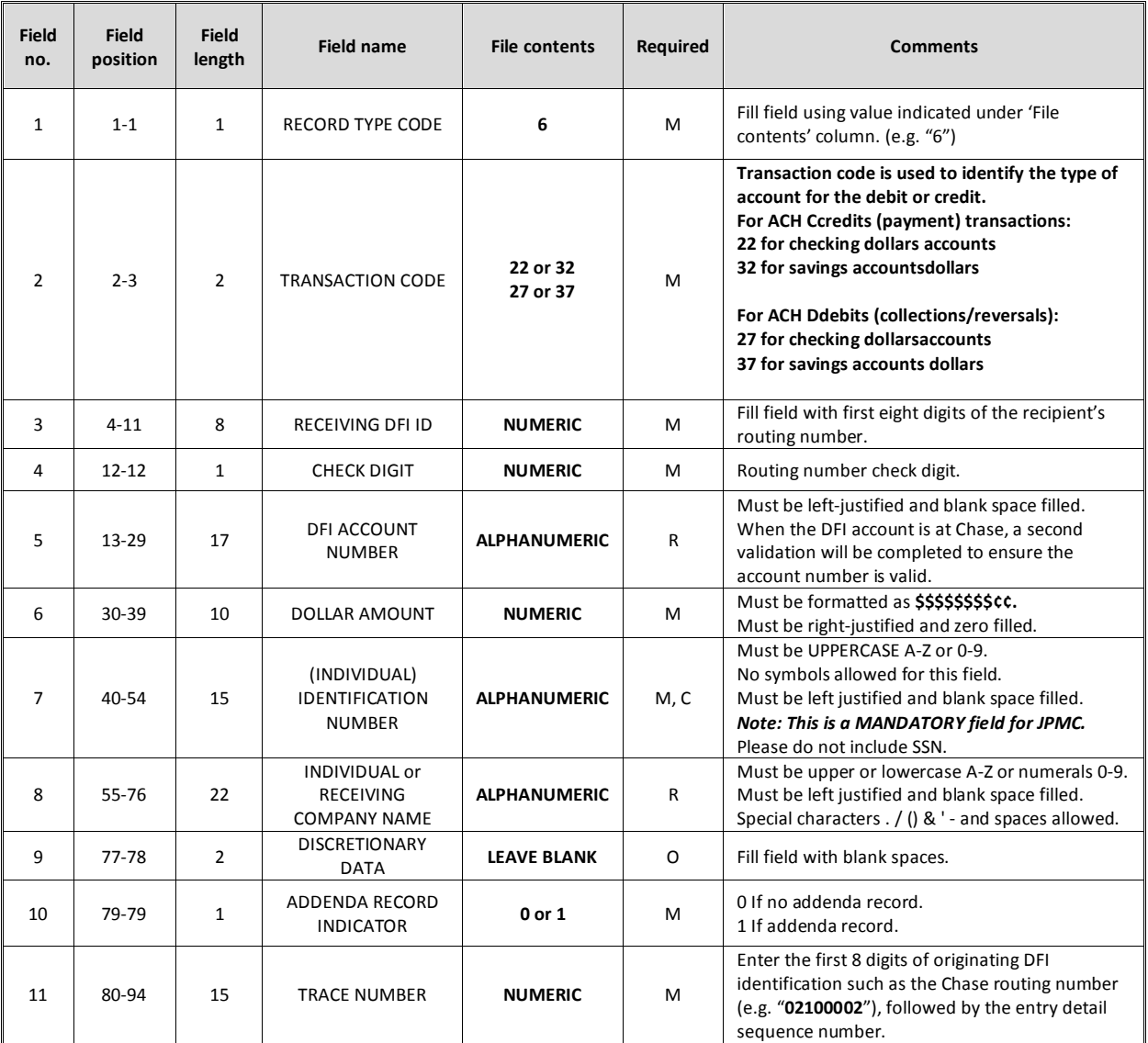

**M**=Mandatory; **R**=Required; **O**=Optional; **C**=Chase required value

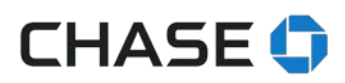

#### **ADDENDA RECORD (7)\***

<span id="page-7-0"></span>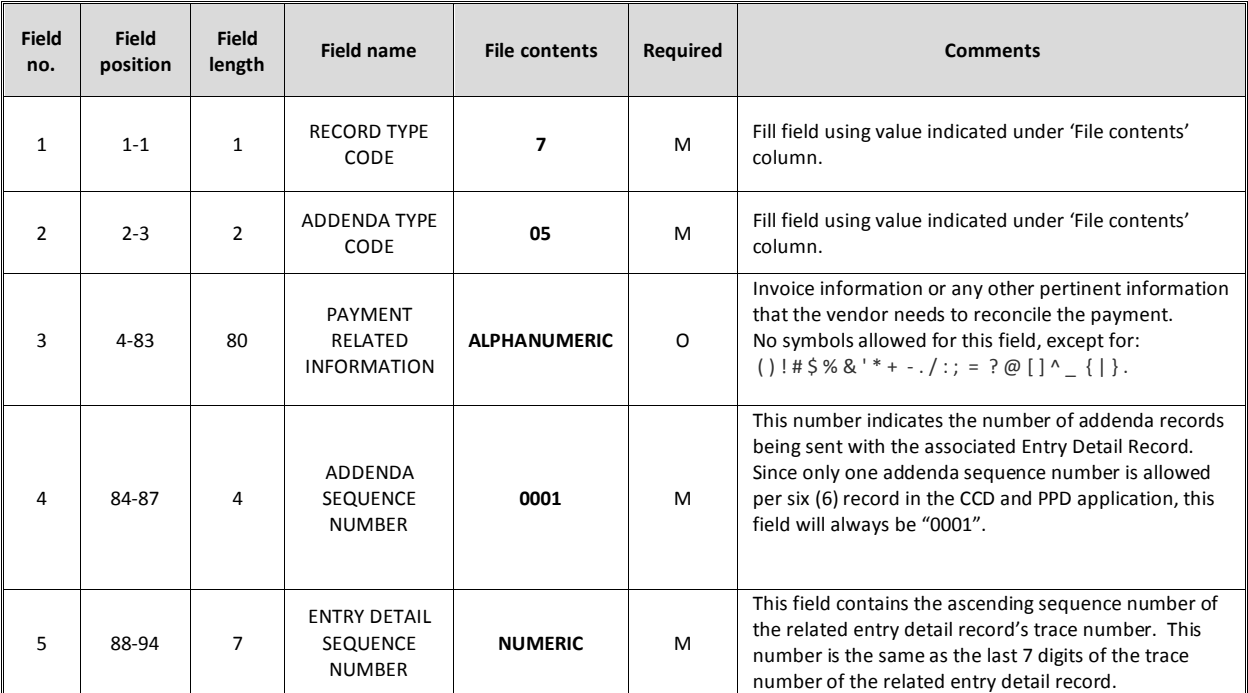

**M**=Mandatory; **R**=Required; **O**=Optional

\* This record must be included within your file if the ADDENDA RECORD INDICATOR of the preceding Entry Detail Record (6 Record, Field 10, Positions 79-79) is flagged with a "1".

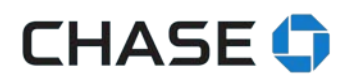

#### **BATCH CONTROL RECORD (8)**

<span id="page-8-0"></span>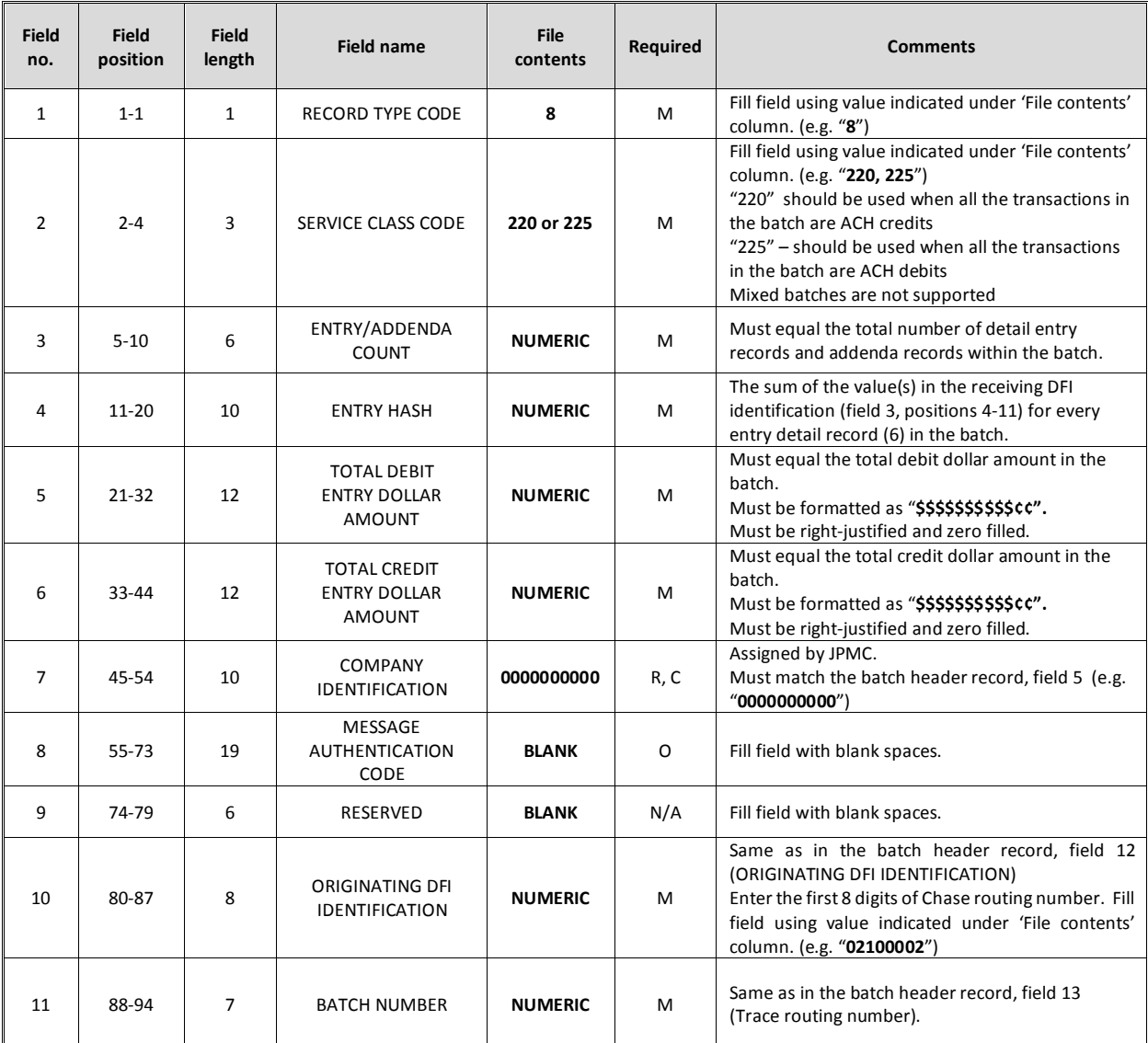

**M**=Mandatory; **R**=Required; **O**=Optional; **C**=Chase required value

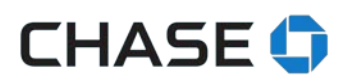

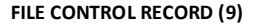

<span id="page-9-0"></span>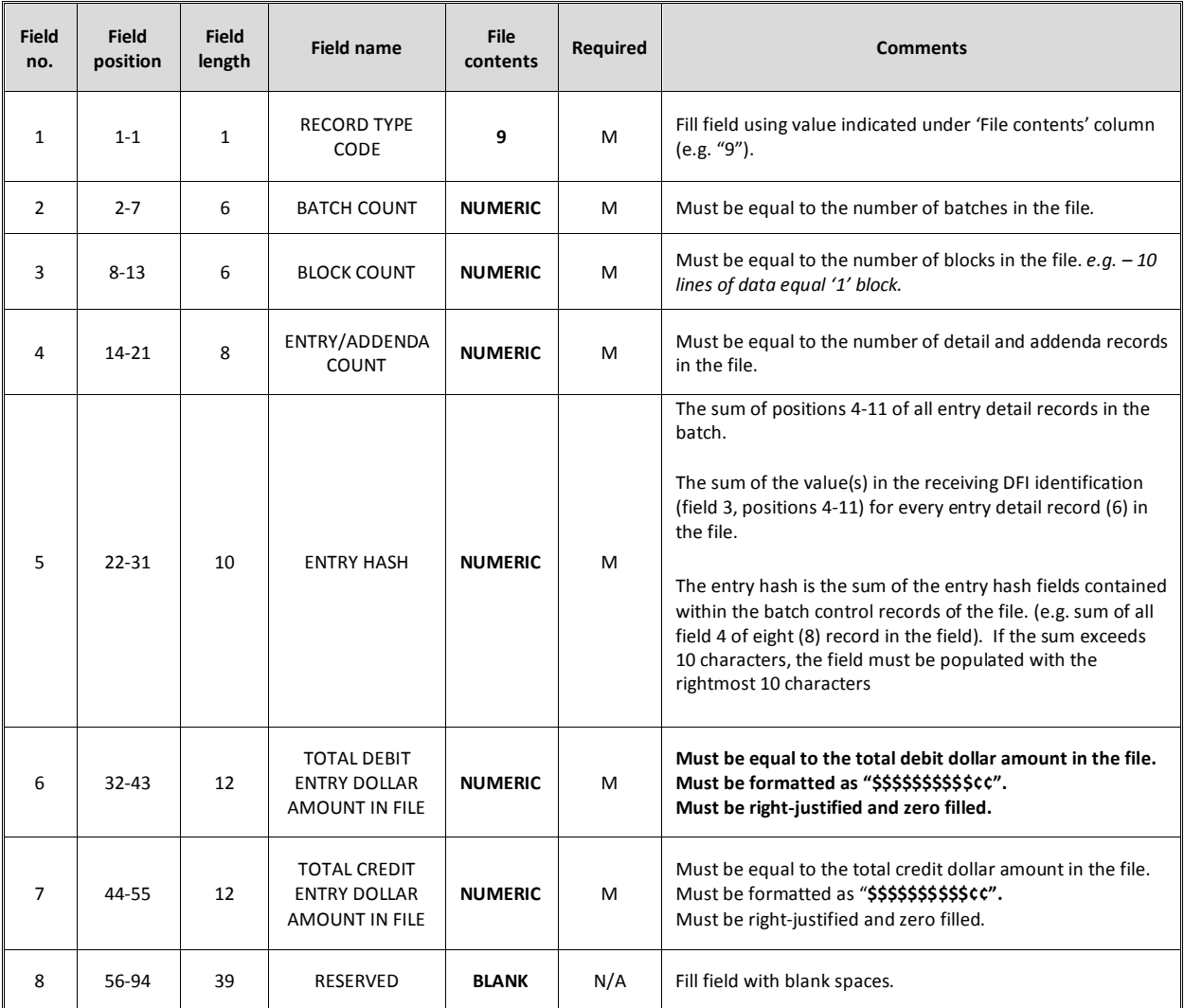

**M**=Mandatory; **R**=Required; **O**=Optional

### <span id="page-10-0"></span>**SUPPORT FOR CHASE FOR BUSINESS & CHASE CONNECT**

### <span id="page-10-1"></span>**About the file upload service**

Althought it doesn't cost anything to upload a file, each transaction within a file is subject to your current pricing schedule. The system administrator must activate the file upload service before users can upload files. After the service is activated, the system admin must call us to turn it off; you can't deactivate online.

#### <span id="page-10-2"></span>**Important things you need to know**

The file upload service allows authorized users to upload properly formatted files with ACH instructions.

The system administrator should supervise all authorized users and the transactions they're allowed to perform, which includes reviewing new payee notifications. Vendors should be paid by users with vendor payment entitlements and employees should be paid by users with employee payment entitlements. All daily limits apply.

If you want your file processed on the same day , it must be be uploaded and batches approved by 8 PM ET.

This service doesn't support same-day payment settlements or repeating payments.

After you've uploaded payments, you can't edit them. If you need to edit payments, we suggest canceling the payment(s), editing the payment(s) in your file and re-uploading your file.

Your file must be formatted to the specifications we've outlined in this guide, and all transactions are subject to ACH rules.

You're responsible for accurate and correct payee information. We'll process any notification of changes (NOC) that we get from the receiving bank and use this information going forward if possible. If we tell you about a change, please update your payee before the next payment.

File uploading isn't available on mobile devices, and doesn't currently support ACH collections or reversals. If you need a reversal, please call the service center within 5 business days of the effective entry date.

### **About user information**

Users who are entitled for ACH payments services on an account may upload a file, see file validation status and see final transaction status for each processed transaction. They can only submit entitled files with batches (for example, a user with only vendor payments entitlement

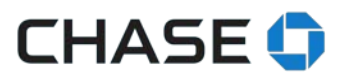

can't submit a file if it includes a batch with employee payments). User limits, established in Access & Security Manager, are applied at the batch level. All uploaded transactions by anyone other than the system admin require approval whether or not Chase Dual Control is active. If Chase Dual Control is active, all transactions require approval.

### <span id="page-11-0"></span>**Activating the service**

Before authorized users can upload files, the system administrator must activate the ACH file upload service. To activate the service, choose ACH payment services, then ACH file upload from the Pay & transfer menu.

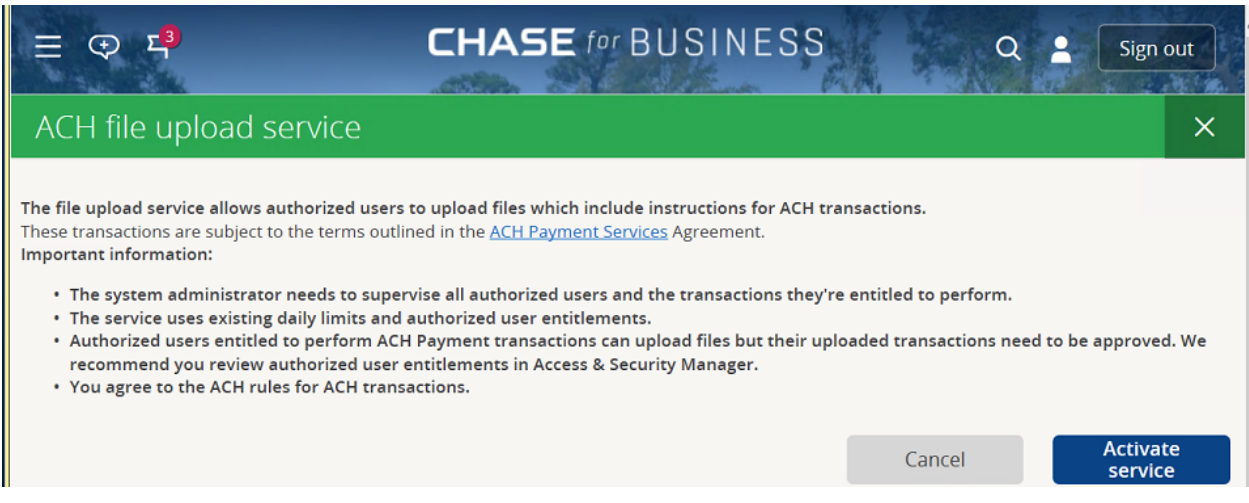

### <span id="page-11-1"></span>**Step 1: Uploading a file**

From the Pay & transfer menu, choose ACH payment services, then ACH file upload.

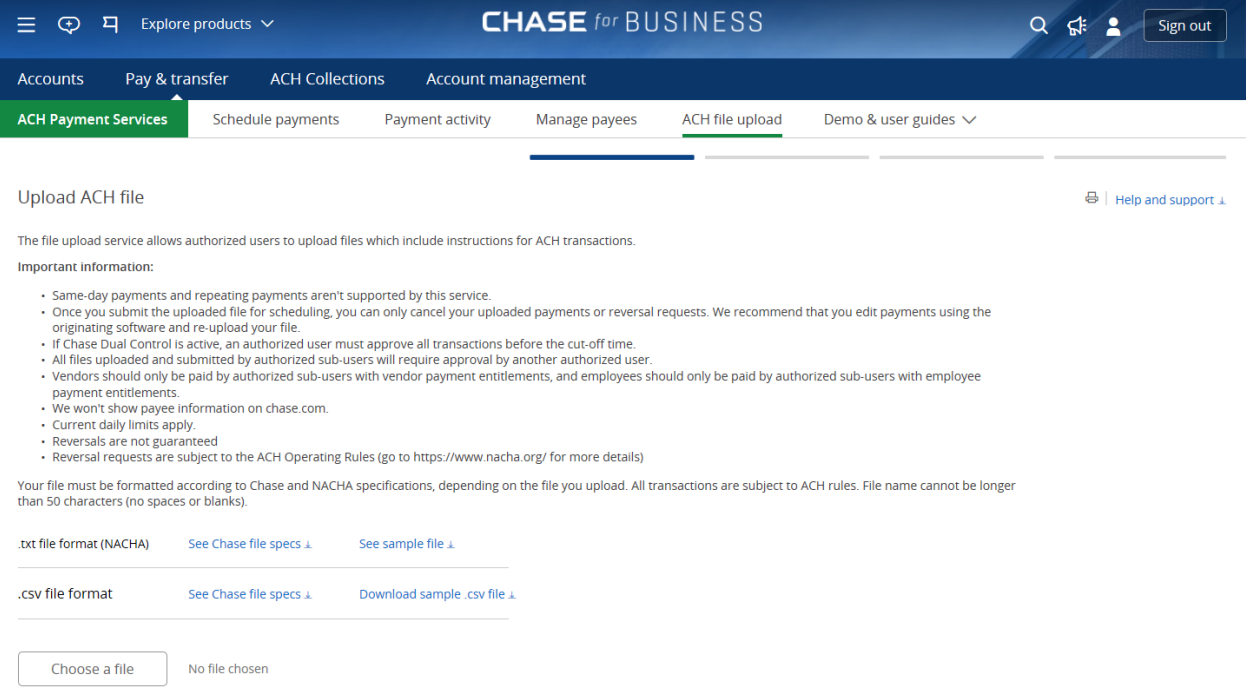

**You can review our file specifications and download a sample file if you need an example.**

Once you have a properly formatted file, you can upload it using the "Choose a file" button. After your file is uploaded, choose "Next" to validate your file. Keep in mind that your file must be formatted correctly.

You tell us the effective entry date—the date you'll want the payment(s) to arrive—and we calculate the send-on date accordingly. The file must be created, uploaded and approved before the calculated send-on date. Employee payments must be created at least 2 business days before the calculated send-on date, and vendor payments must be created at least 1 business day before the calculated send-on date. This timing applies to individual batches as well. We can only validate one file at a time. We can't accept partial file uploads or files containing old transactions.

### <span id="page-12-0"></span>**Step 2: File validation**

File validation processing may take a few minutes depending on the number of transactions in the file. After we've validated the file, you'll need to submit it.

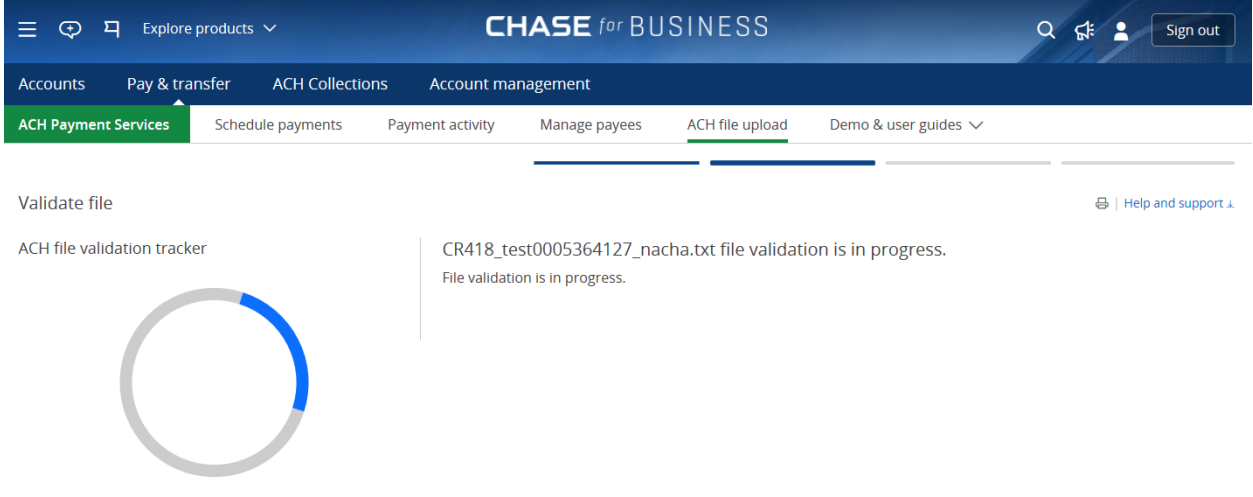

- File validation performs up to 100 checks including:
	- o Virus scanning
	- o Duplicate file detection
	- o Field validations including validating dates, account and routing numbers
	- o Ensuring field values are consistent with what's expected (e.g. dollar values in amount fields)
	- o Confirming entitlements and roles at the batch level for the transaction type
	- o Validating required and expected data
	- While your file is being validated:
		- o We'll work to update the status every 30 seconds.
		- o You can go do other things on the site and check back later.
		- o You won't be able to upload another file.
	- You can return anytime to check your file's status.

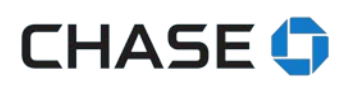

#### <span id="page-14-0"></span>**Step 3: Validation complete**

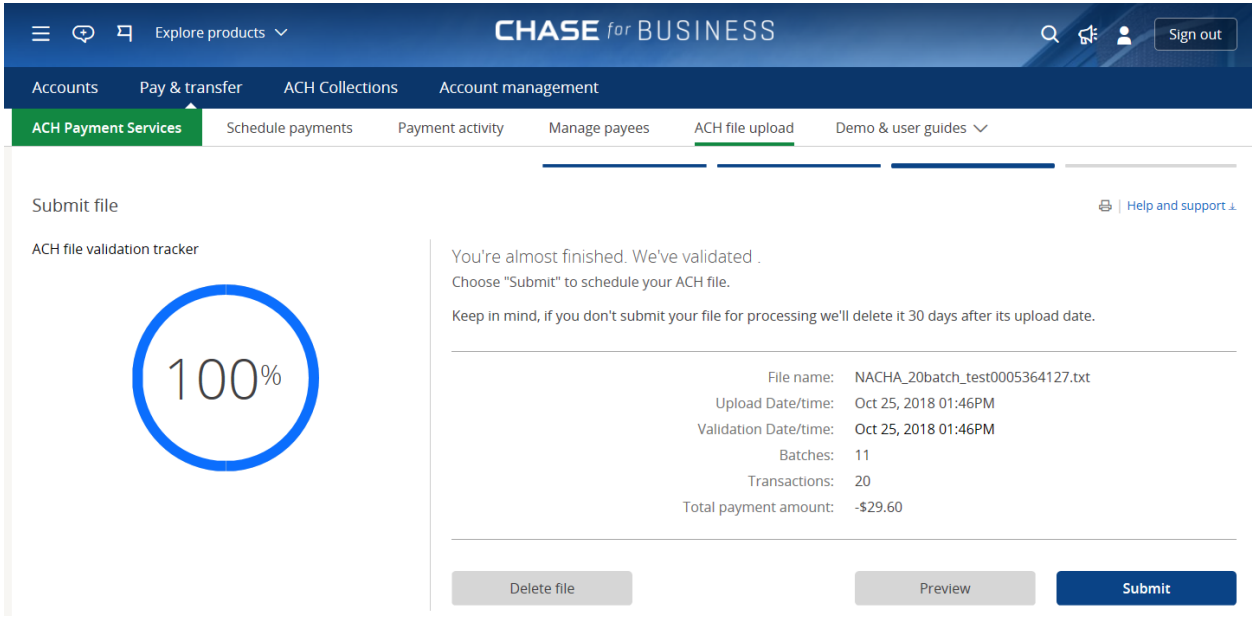

When your file is validated, we'll show these details on the ACH file upload tab:

- o File name and upload date/time
- o Number of batches and transactions
- o Total amount of credit transactions (when available)
- o Total amount of debit transactions (when available)
- o File validation completion date/time
- $\circ$  When the file contains reversal batches, it will be indicated in the summary box

Amounts are displayed as followed: Payments (or ACH credits) are displayed in black with a "-" (minus sign symbol) as the money will be deducted from your account. Reversals (or ACH debits) are displayed in blue without any additional symbols. These amounts will be credit to your account, when the reversal is complete.

#### <span id="page-14-1"></span>**Deleting a file Previewing the file contents**

If the file details don't match your expectations or you accidentally chose an incorrect file, you can delete the file since it hasn't been scheduled yet.

#### <span id="page-14-2"></span>**Previewing the file contents**

At this point, your file is validated but not submitted for scheduling. Before it schedules, you can choose to preview the content of the file and choose to delete it or go ahead with scheduling the transaction. A file will remain in "validation complete" status for 30 days. After 30 days, you'll have to re-upload the file because the file has been deleted.

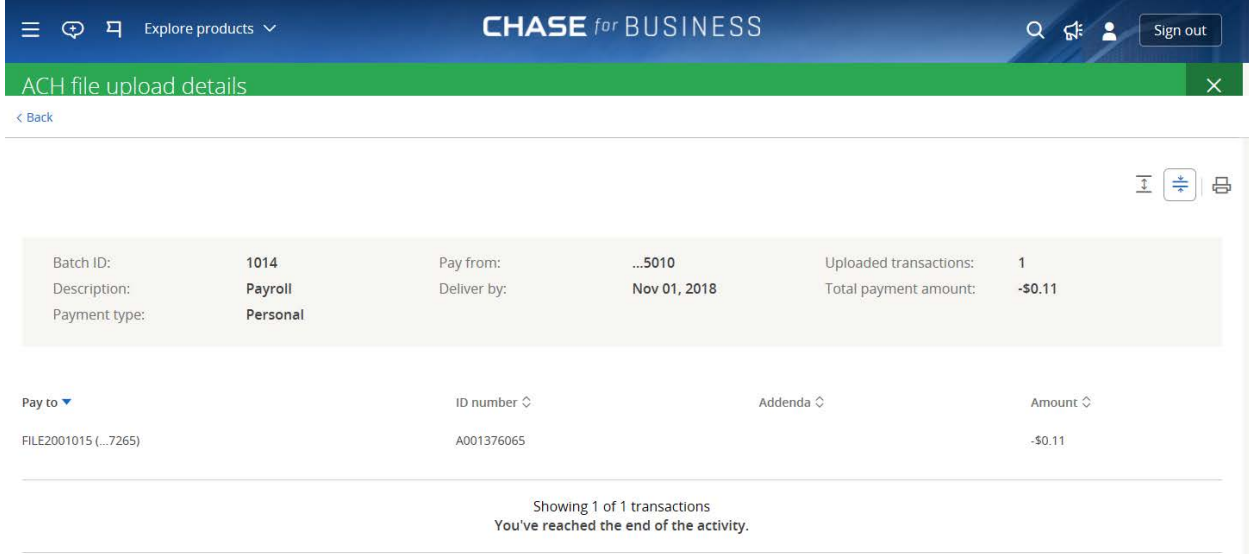

#### <span id="page-15-0"></span>**Errors found in the file**

If the file contains an error, we'll let you know what's wrong with it in detail. Please correct all errors, rename your file and upload it again.

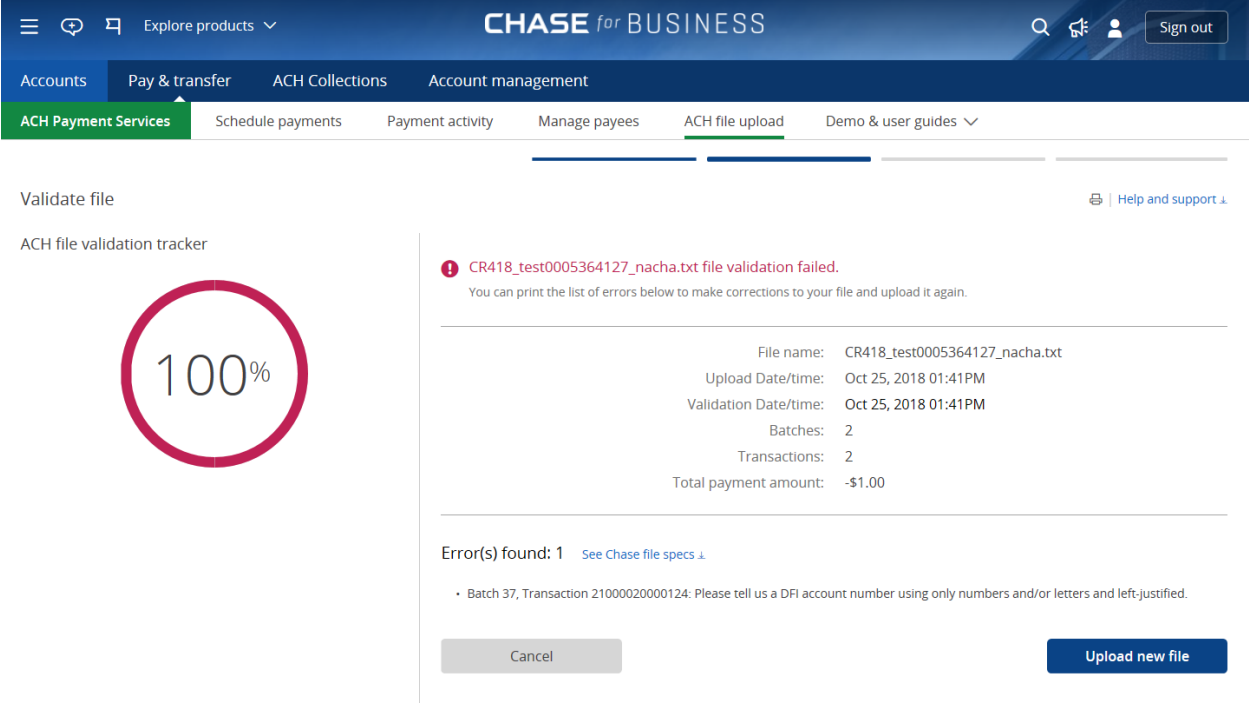

We'll show you the first 25 errors on screen. If your file has more than 25 errors, please print the results to see all of them.

For a complete list of all the error codes, please see the appendix.

### <span id="page-16-0"></span>**Step 4: Submitting the file for scheduling**

<span id="page-16-1"></span>The screen below is what you'll see when your file has been submitted for scheduling.

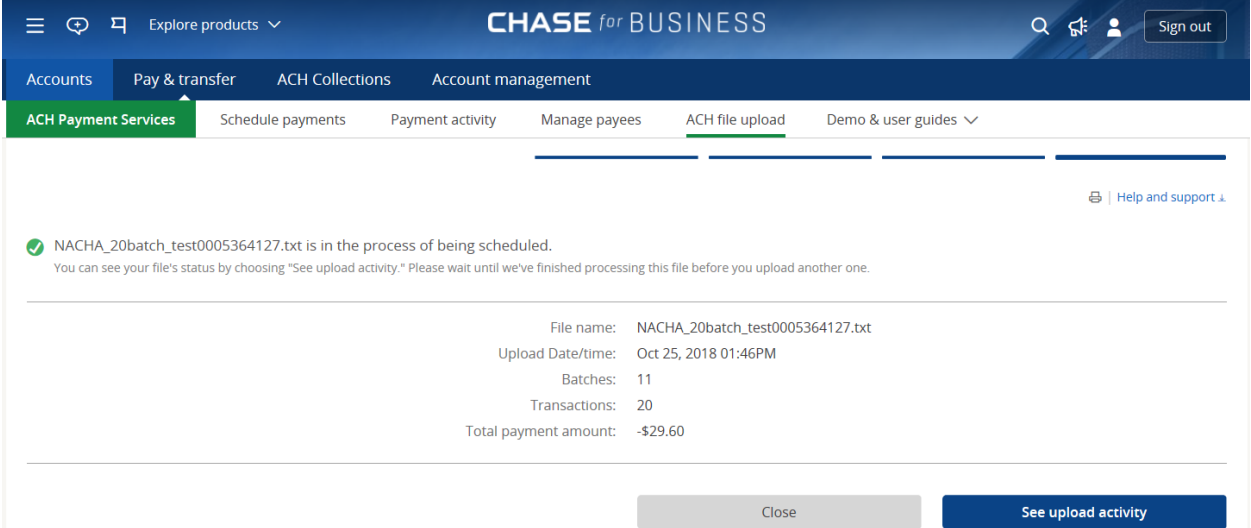

Keep in mind: If Chase Dual Control is turned on, or when the file is submitted by someone other than the system administrator, then the file status will immediately show as "pending approval."

Any authorized user can submit the file for scheduling, if they have entitlements for all payment types included. If you have a file in "validation complete" status, you'll automatically return to this page when you navigate to file upload.

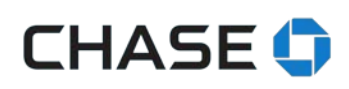

### <span id="page-17-0"></span>**Seeing file/batch/transactions status**

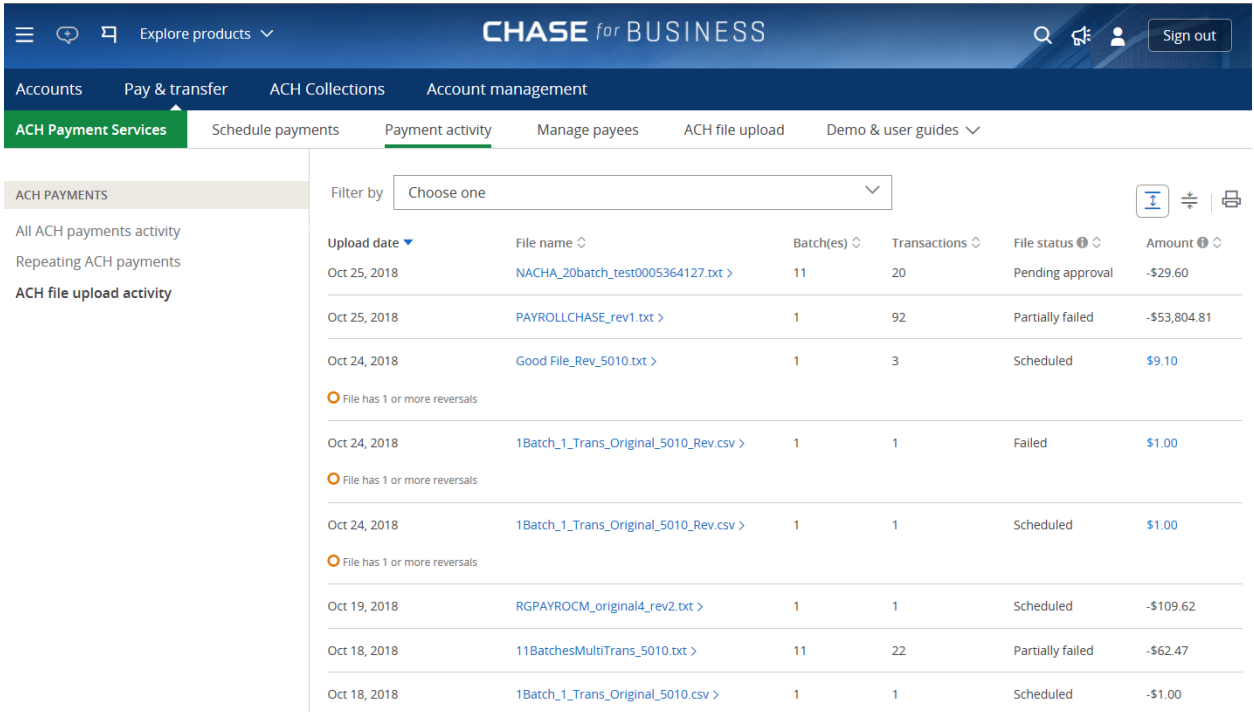

The ACH file upload activity page provides a summary of all of your activity. Once the file has been submitted for scheduling any authorized users can see the file, batch and transaction statuses on this page.

### Here are brief descriptions of the file statuses:

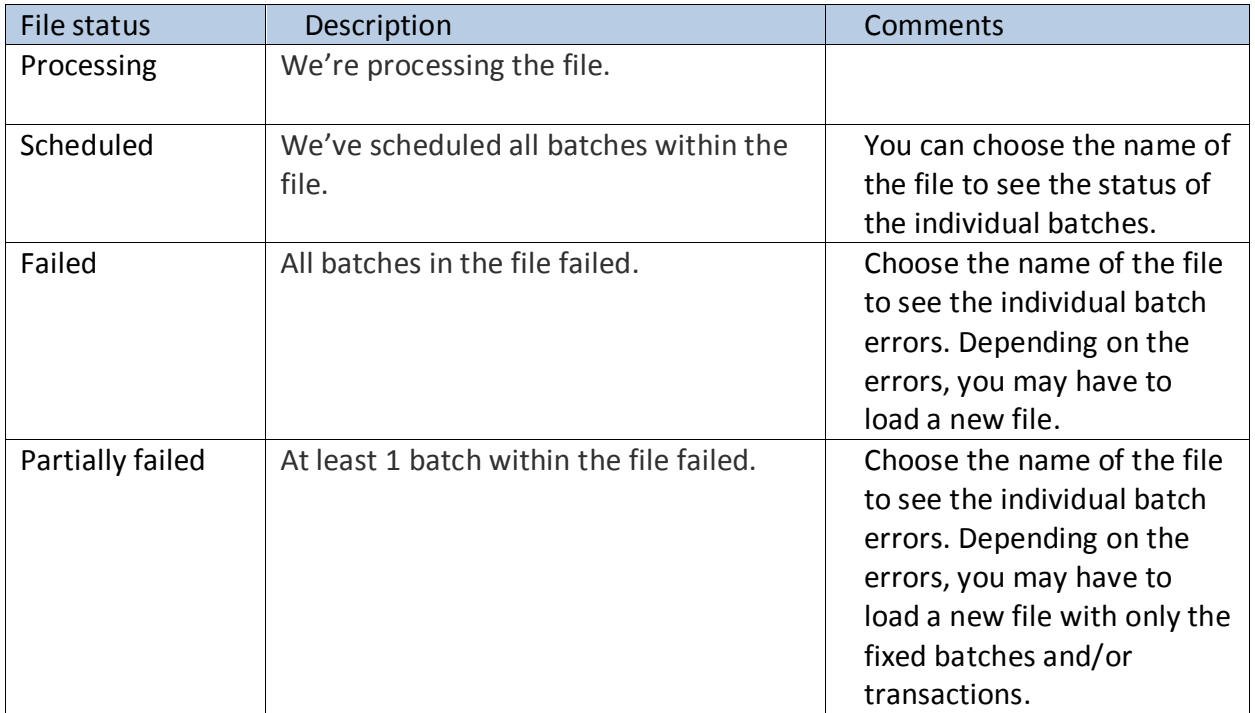

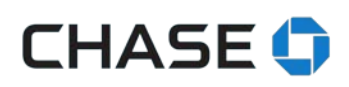

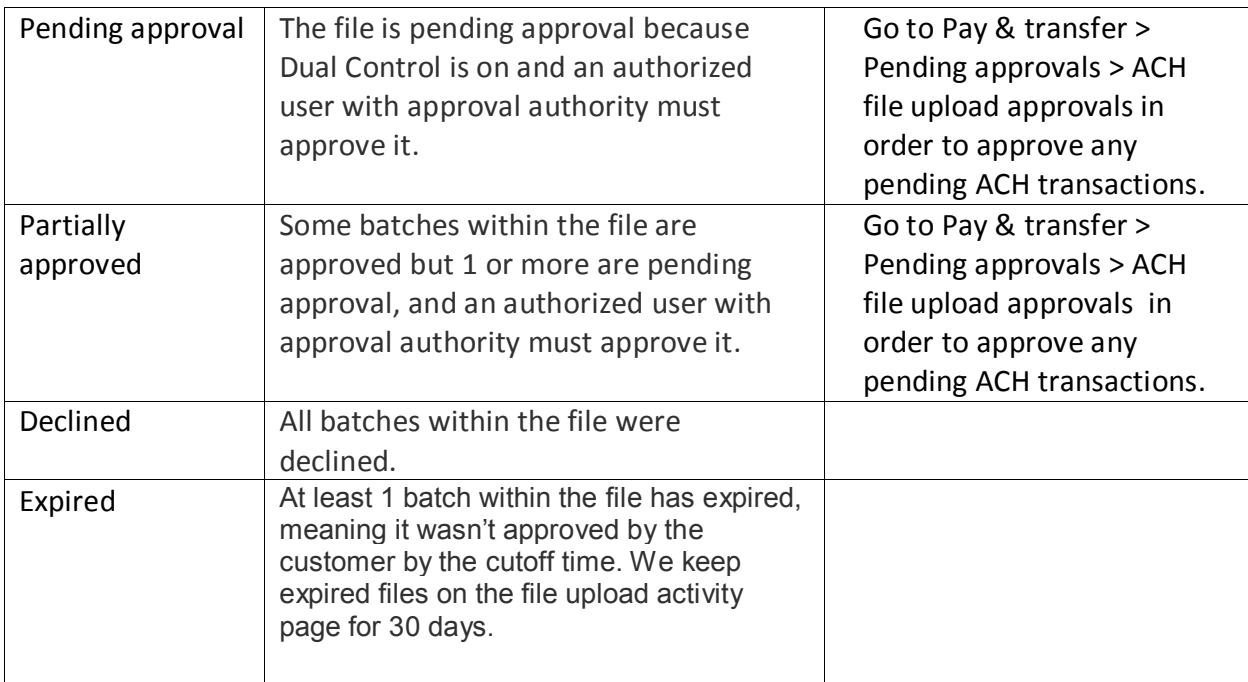

Here are brief descriptions for each field on the ACH file upload activity page:

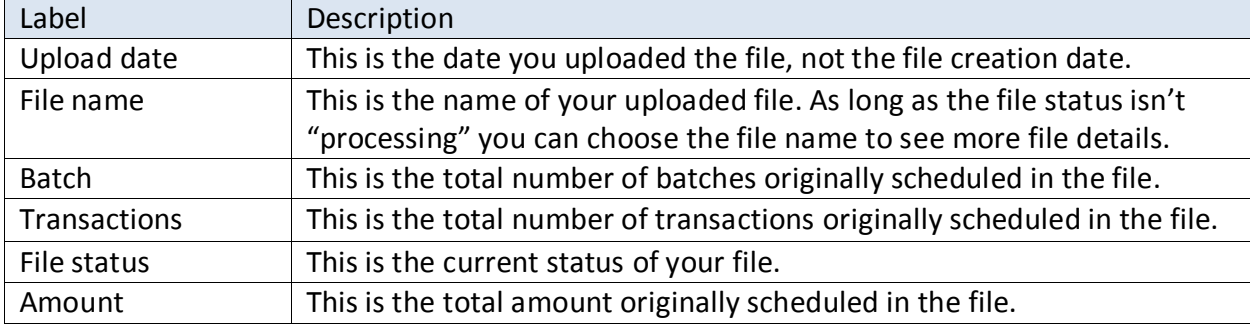

Keep in mind:

- If a file is being validated, you won't be able to see additional details until processing is complete.
- Files that failed validation aren't shown here.
- You can't cancel an entire file, but you can cancel individual transactions within a file.

### **Seeing batch information and status**

The file batch summary is shown automatically after you've chosen the file name on the ACH file upload activity page.

You can filter by payment type and status. If any batches have errors they're be displayed on this page also.

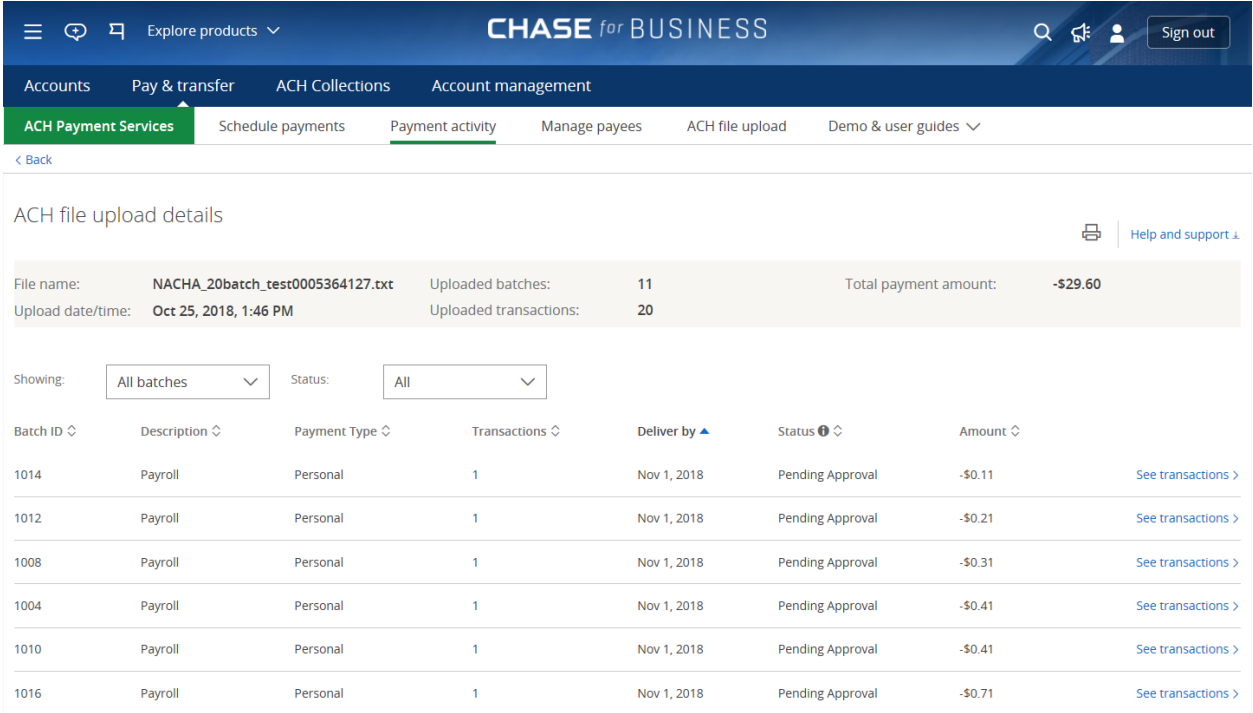

### Here are brief descriptions for the file details you'll see:

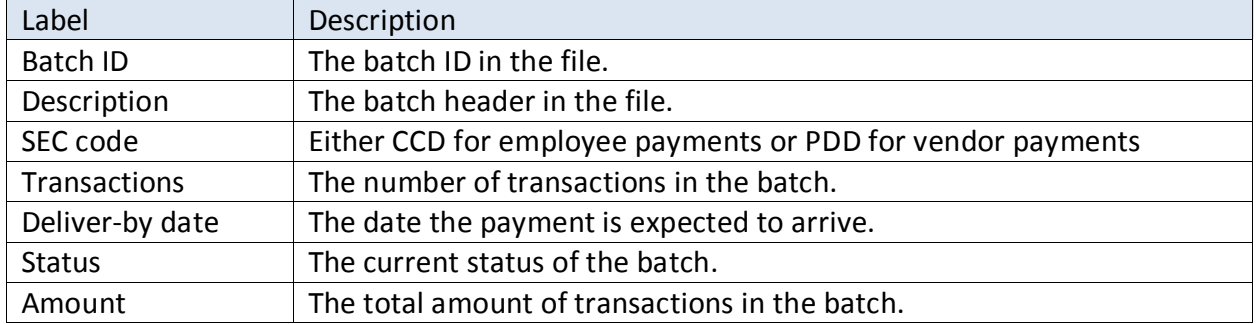

Authorized users will only be able to see batches for accounts they are entitled to see and/or transact.

#### <span id="page-19-0"></span>**Seeing transactions**

You can also see transactions within each batch. You can see the transaction details by choosing the batch name on the batch summary page.

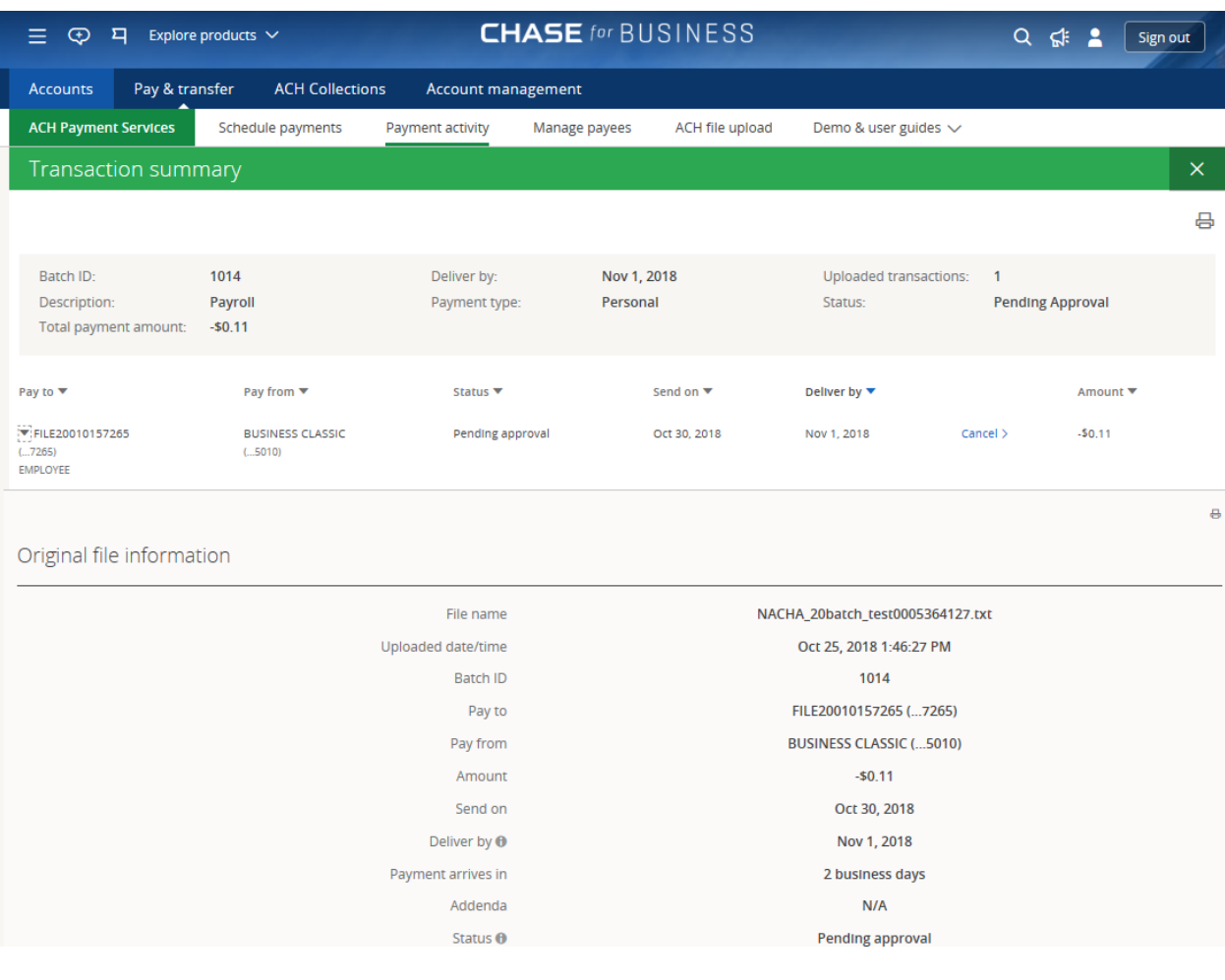

### Here are brief descriptions for the transaction details you'll see:

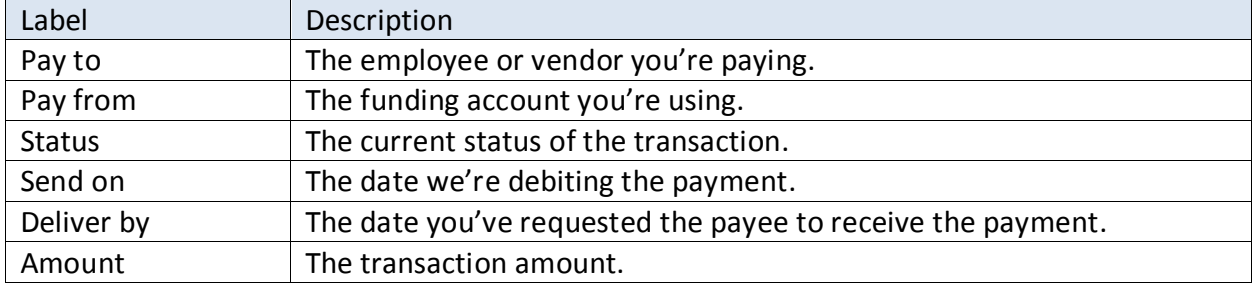

Here are brief descriptions of for the transaction statuses:

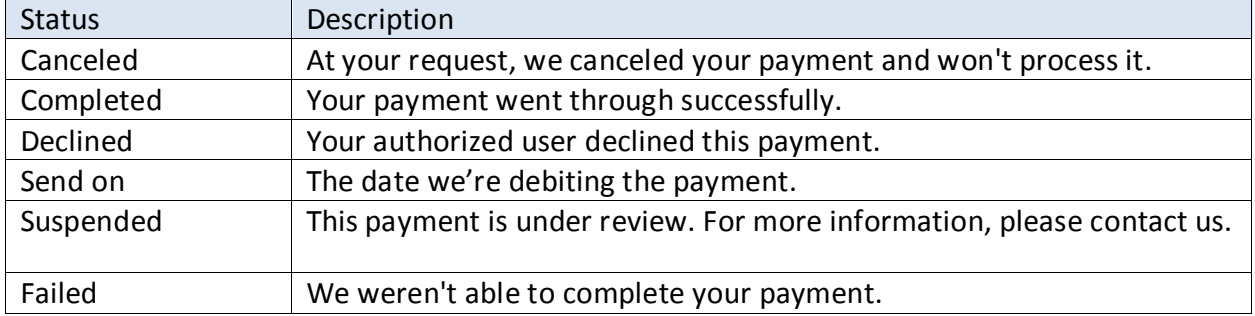

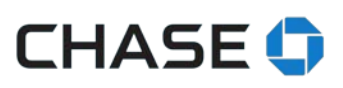

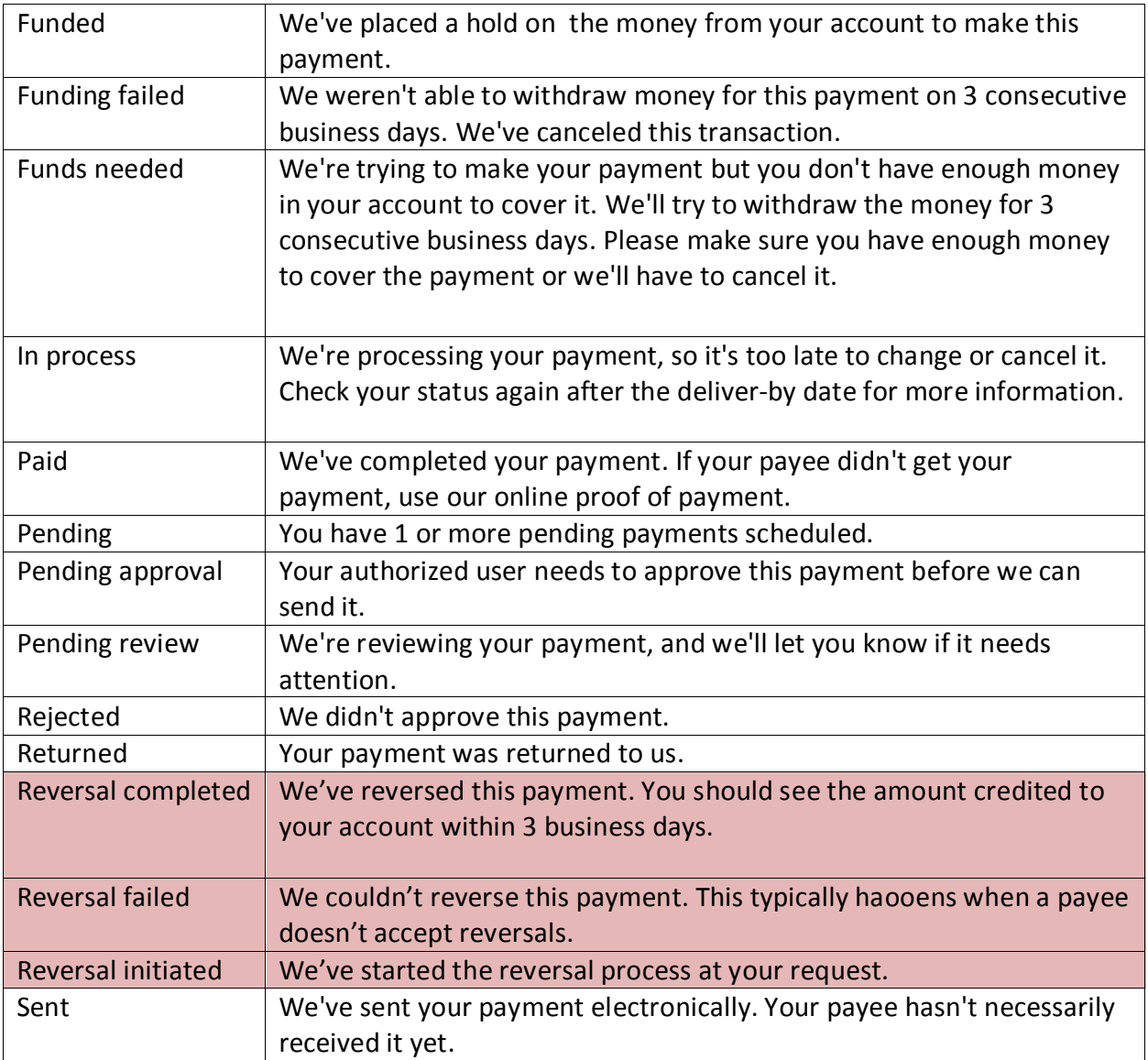

Keep in mind: You can contact us to request a reversal within 5 business days after the deliverby date, if your payment status is "In process" or "Paid." Not all reversal requests are successful.

You'll also be able to see additional details for each transaction in transaction view. While you can cancel each individual transaction from an uploaded file, you can't edit transactions. If you need to edit any transactions, cancel them and upload a new file with the corrected transactions.

#### <span id="page-21-0"></span>**Access to users**

Authorized users who are allowed to make vendor and employee payments are also allowed to upload files. All files uploaded by users who are not the system administrator require approval by another authorized user, regardless of Chase Dual Control settings and all transaction limits apply.

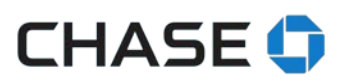

# <span id="page-22-0"></span>**File upload approvals**

To approve and release the payments in a batch or file, choose the ACH file upload approvals tab on the Pay & transfer pending approvals page.

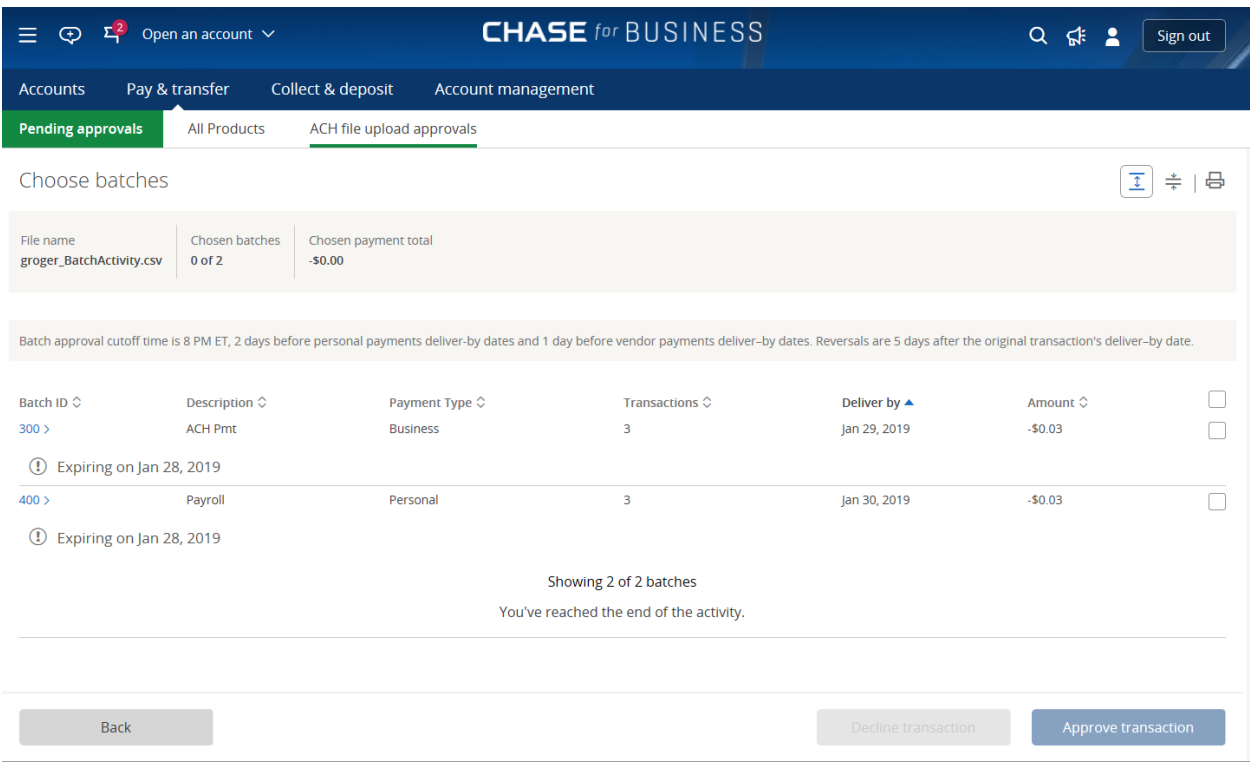

- The pending approval page lets authorized users choose and approve or decline individual batches within a file.
- Users can only approve the batches for the accounts on which they have approval permission.
- Once approved, your batches are submitted for scheduling. It's possible that a batch won't schedule successfully. We may discover other issues with the transactions that could delay or stop your payment.
- Expiring or expired batches are shown automatically. We'll show expired batch information for 30 days. Once a batch expires it can't be approved or declined.
- Payroll (PPD) batches must be approved at least 2 days before the expected delivery date. All other batch types (CCD) must be approved at least 1 day before the expected delivery date.

We always show the current status of your batches and transactions on the ACH file upload activity page. We encourage you to visit regularly to see the latest status.

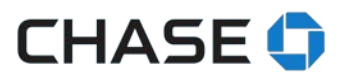

# <span id="page-23-0"></span>**Payees included in your file**

After we validate a payee, the name shows on the Manage payees page. We'll assign each payee to its appropriate group (employee or vendor). Keep in mind, all authorized user entitlements apply.

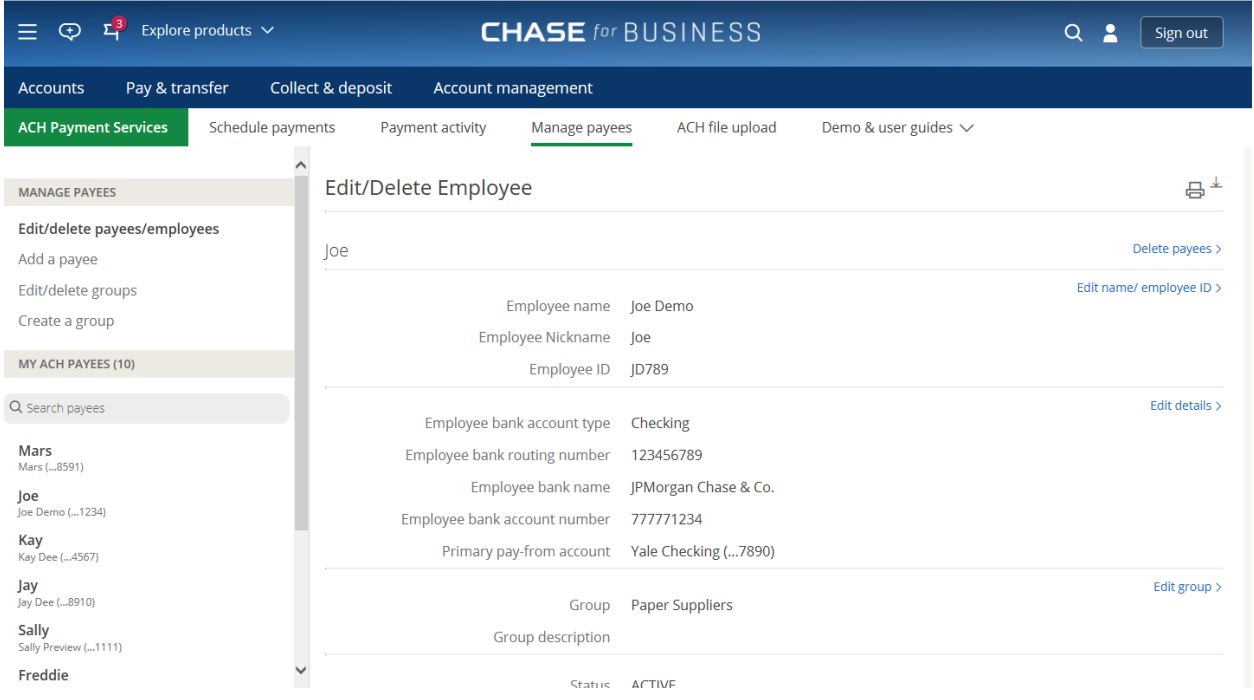

Important things you need to know:

- We **always** use the payee information we've saved for transactions. If there's a duplicate payee in a batch (based on name, account number and routing number), we use the information we have online and not what's in the file.
- When we receive notice from the receiving bank that payee information needs an update, we update it automatically online and let you know to update the information in your file.

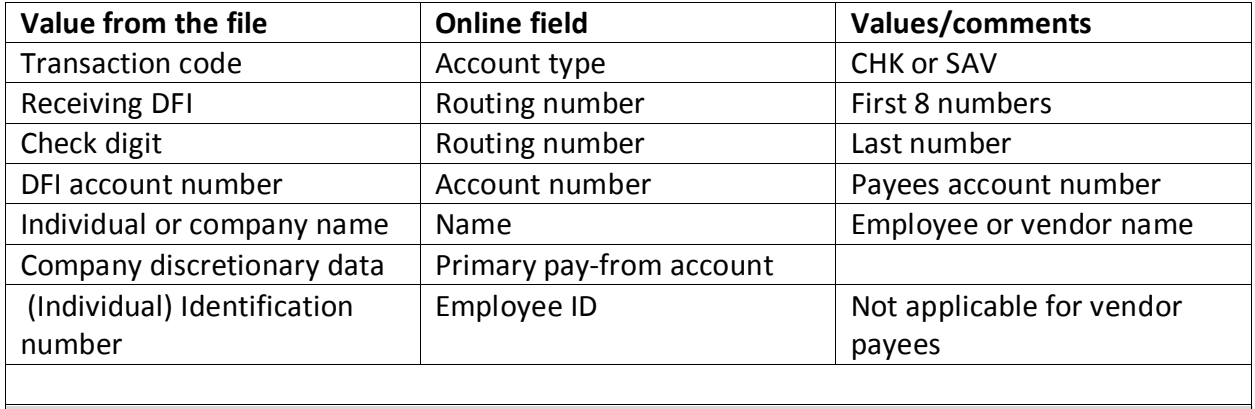

Payee field mapping (entry detail record):

### **Chase calculated values**

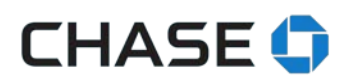

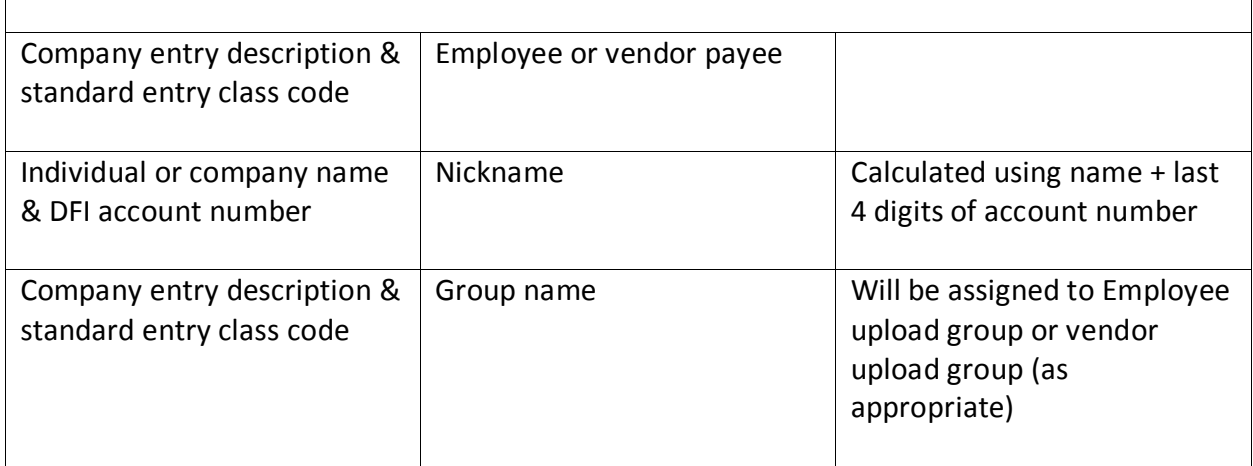

Keep in mind:

- Once you edit a payee, you must add it to a different group.
- You can't edit group names
- You can't add online payees to the group

### <span id="page-24-0"></span>**Account history and bank statements**

We show file uploaded transactions by batches on the account activity page and on your statements. To see individual transactions, choose ACH file upload activity from the payment activity page.

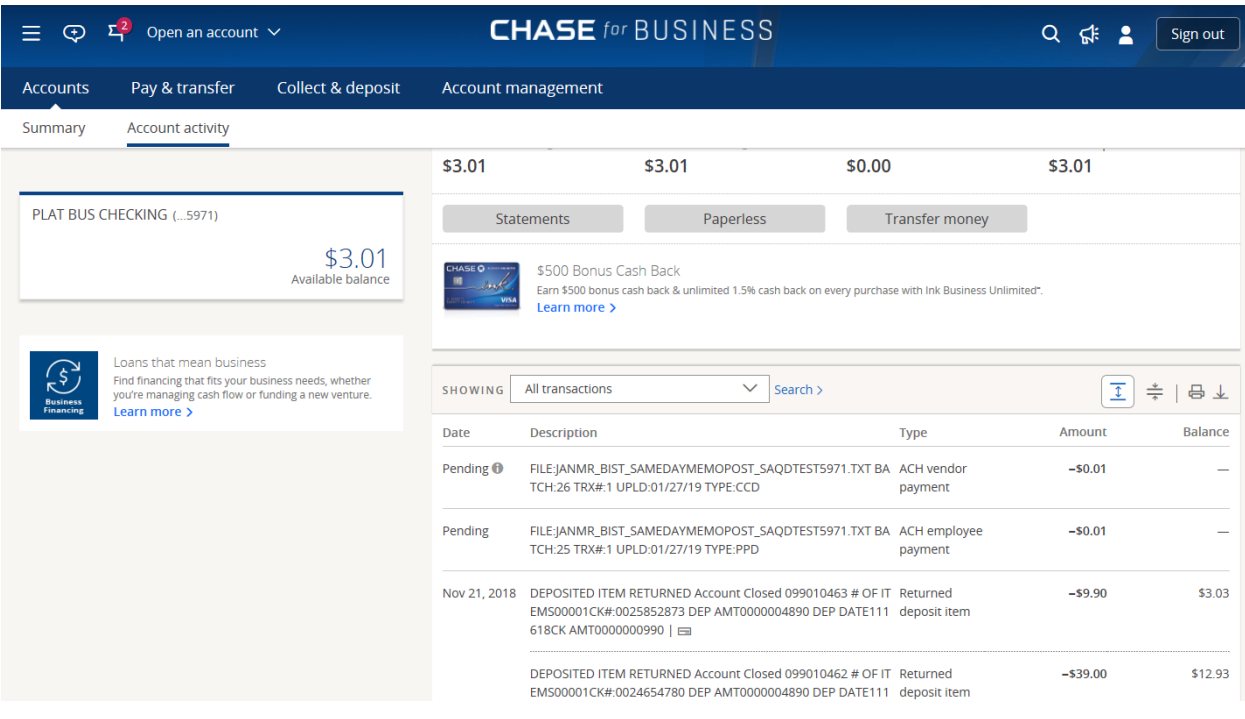

We'll show:

- File name
- Batch number
- Total number of transactions
- File uploaded date
- Batch type
- Batch amount

Keep in mind:

- When the batch total is posted to the account, the file name may be truncated.
- We show each reversed, canceled or miscellaneous credit transaction within a batch individually. The batch total remain the same.

### <span id="page-25-0"></span>**Reversal Transactions**

Authorized users can upload a NACHA file with reversal transactions.

Valid reversal reasons include:

- Duplicate debit/credit
- Incorrect amount sent
- Incorrect amount received
- For PDD payments

Other valid reversal reasons are funds relating to employment:

• a check was sent to the same receiver

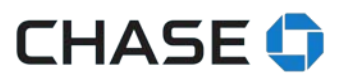

- the payment was sent prior to the delivery of a check
- made an attempt to notify the receiver

Requests must be made within 5 days of the settlement date. Note that reversals aren't guaranteed and can be rejected by the destination financial institution. Mixed batches (1 batch with reversals and credits) aren't allowed.

An original batch must be identified by:

- Effective entry date
- Funding account number

And an original transaction must be identified by:

- Trace number (from the original file)
- Payee name & ID
- Payee account number
- Payee routing number
- Amount
- Expected delivery date

If the above criteria aren't met, the reversal transaction can't be processed.

#### <span id="page-26-0"></span>**NACHA file specifications**

- 5 record company entry description field (pos. 54-63) must say "REVERSAL"
- 5 record Company descriptive date field (pos. 64-69) must be the effective date of the original payment being reversed in the YYMMDD format.
- 5 record Service class code (pos. 2-4) can also have "225" 225 represents reversals
- 6 record Transaction Code Field (Positions 2-3)
	- $\circ$  Transaction code field (Positions 2-3) must reflect the fact you are debiting or crediting the receiver's account for the REVERSAL. The transaction codes for reversal transactions are different from the codes originally used to credit or debit the receiver's account.
	- o For a REVERSAL transaction, use the following Transaction Codes:
		- 27 Debit to a checking account (the original Transaction Code would have been 22 – Credit a checking account)
		- 37 Debit to a savings account (the original Transaction Code would have been 32 – Credit to a savings account)
- 8 Record requirements (Field 5 positions 21-32)
	- o Total debit entry dollar amount must be equal to the reversal batch total
- 9 record (field 6, position 32-43)
	- o Total debit entry amount in file must be completed and accurate

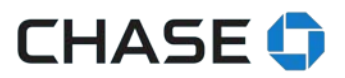

### <span id="page-27-0"></span>**Turning off the file upload service**

You'll need to call us if you no longer want the ability to upload files. **Business customers:** Call 1-877-242-7372 option 3, Mon - Fri 7 a.m. - 11 p.m., Sat 7 a.m. - 8 p.m., Sun 7 a.m. - 6 p.m. ET

**Commercial customers:** Call the Chase Connect Service Center at 1-877-226-0071. Government entities and not-for-profit organizations, call 1-855-893-2223. Mon – Fri 8 a.m. – 8 p.m. ET

### <span id="page-27-1"></span>**FILE UPLOAD ERRORS**

Here are brief descriptions for the error codes you might see, and what you should do to correct them.

### **File header record (1)**

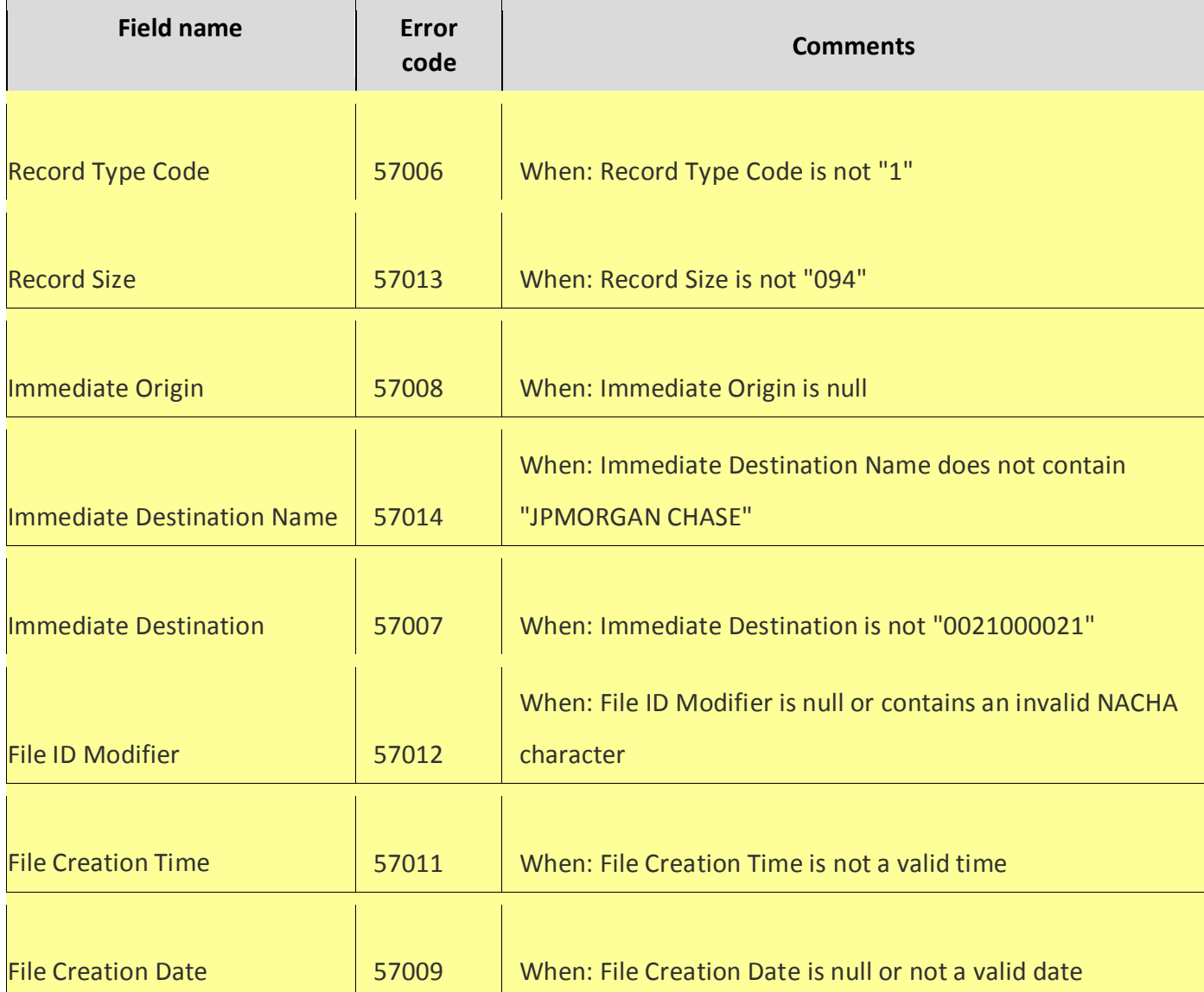

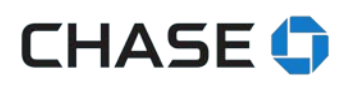

# **Batch header record (5)**

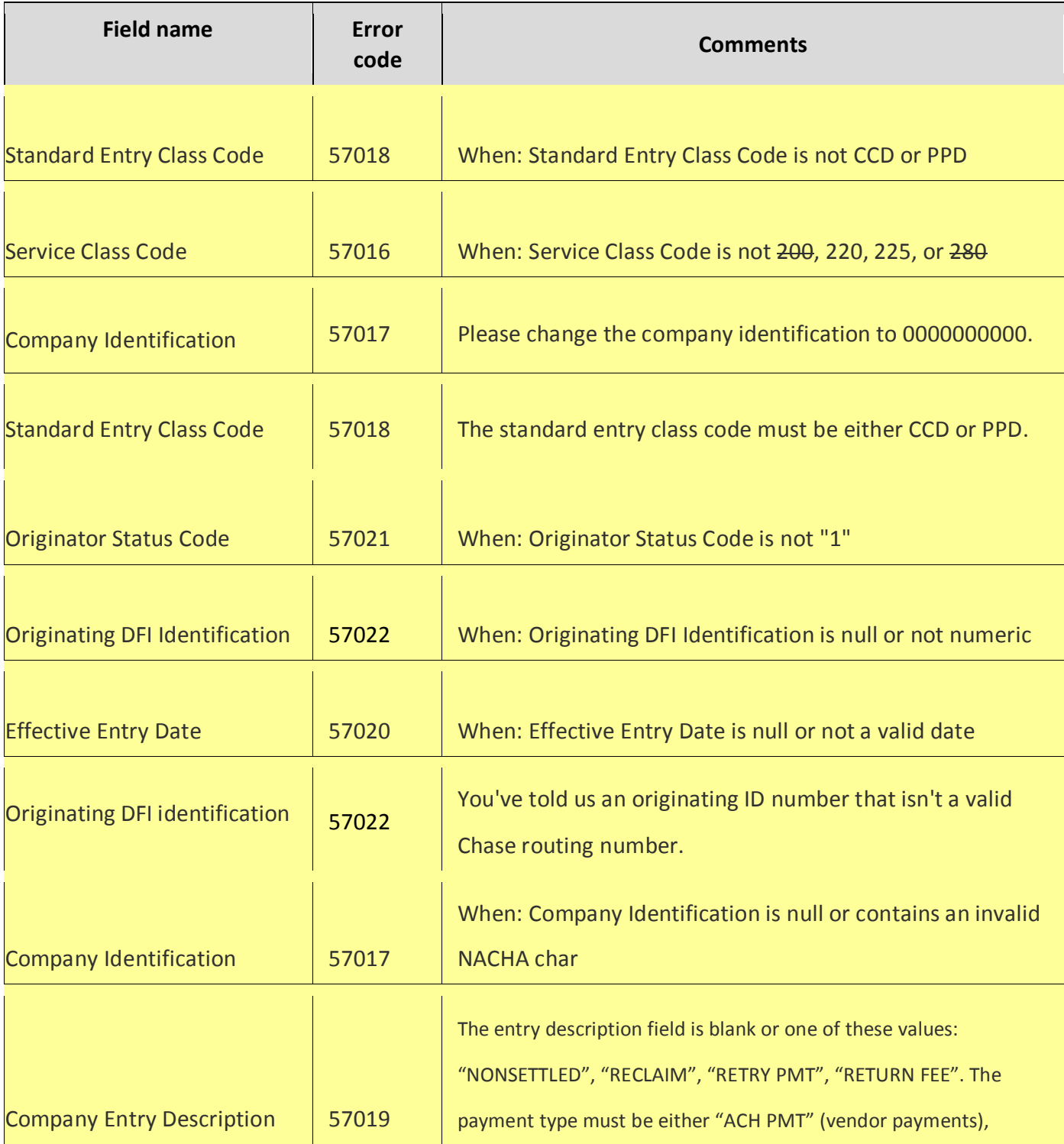

# **CHASE**

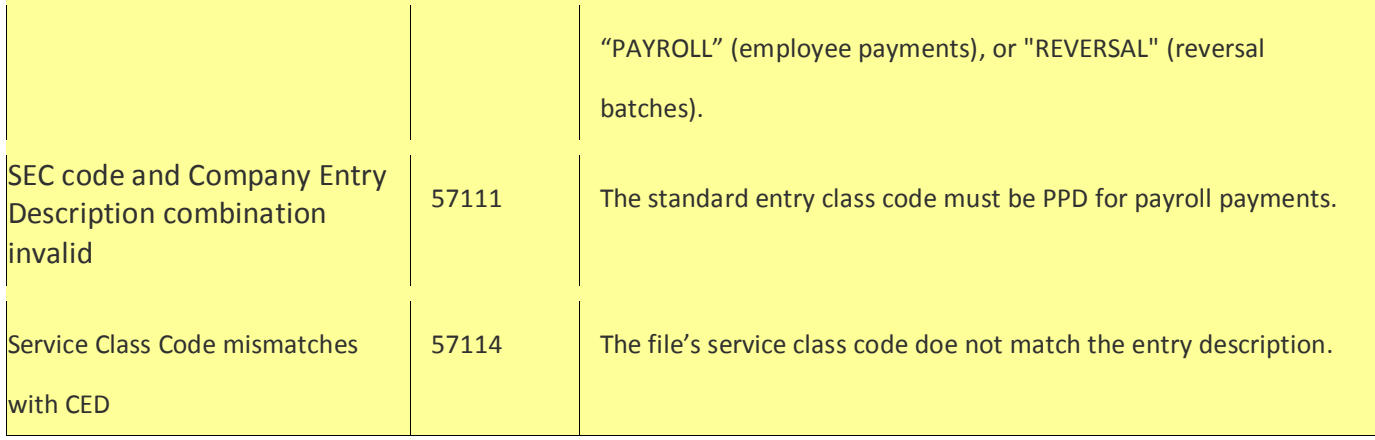

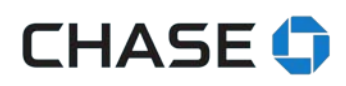

### **Entry detail record (6)**

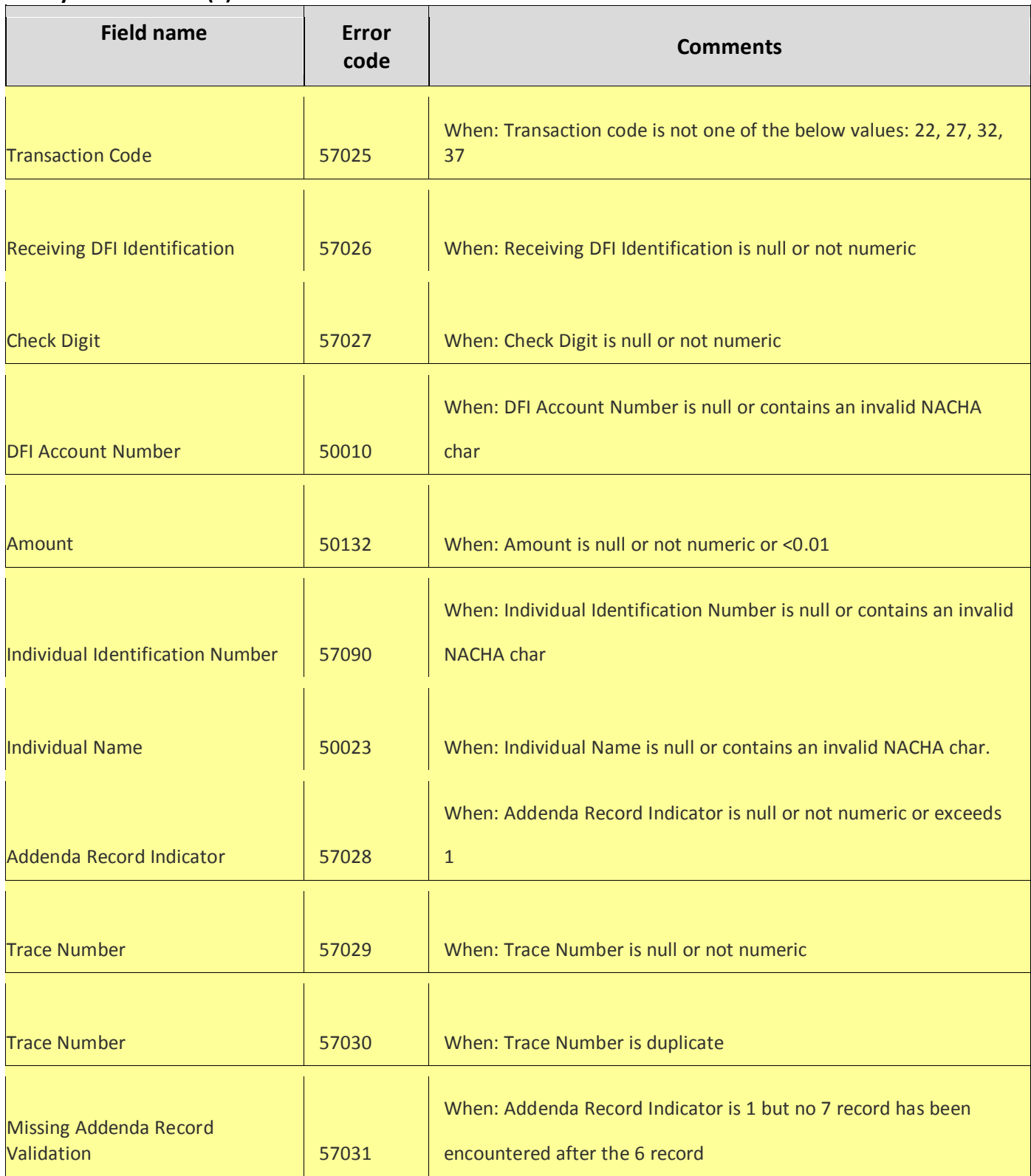

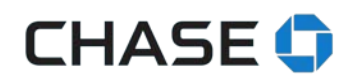

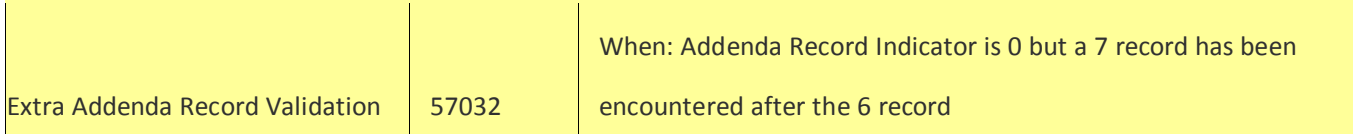

# **Addenda record (7)**

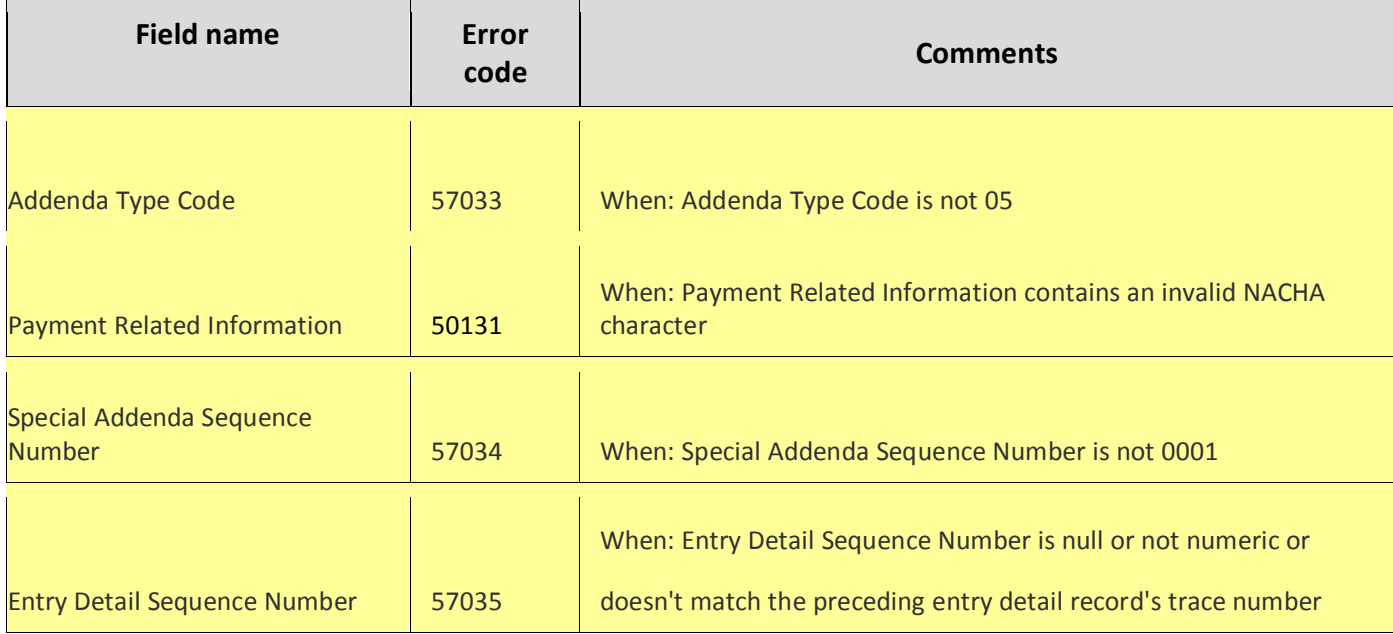

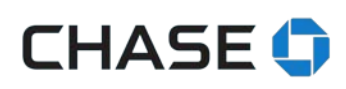

# **Batch control record (8)**

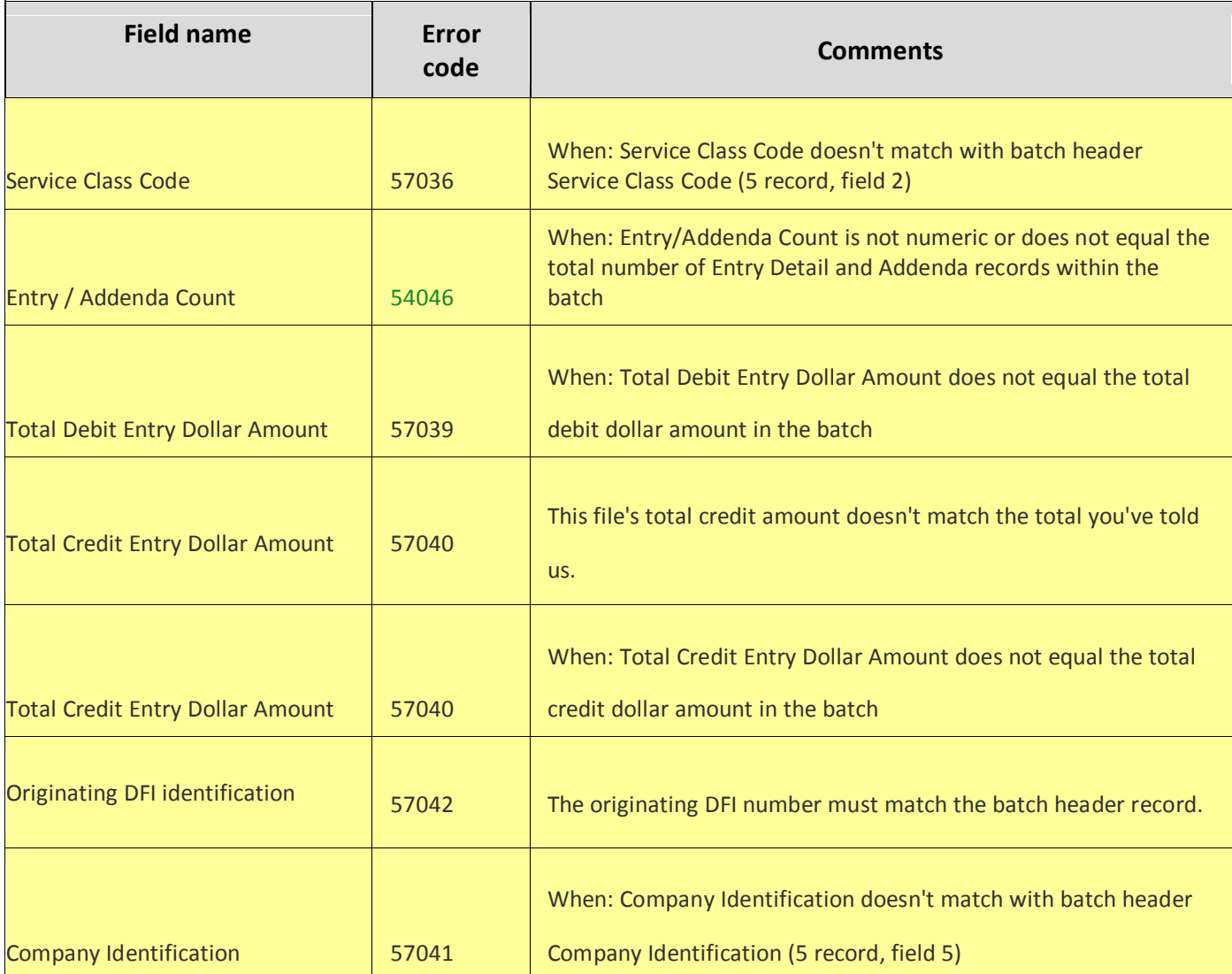

# **File control record (9)**

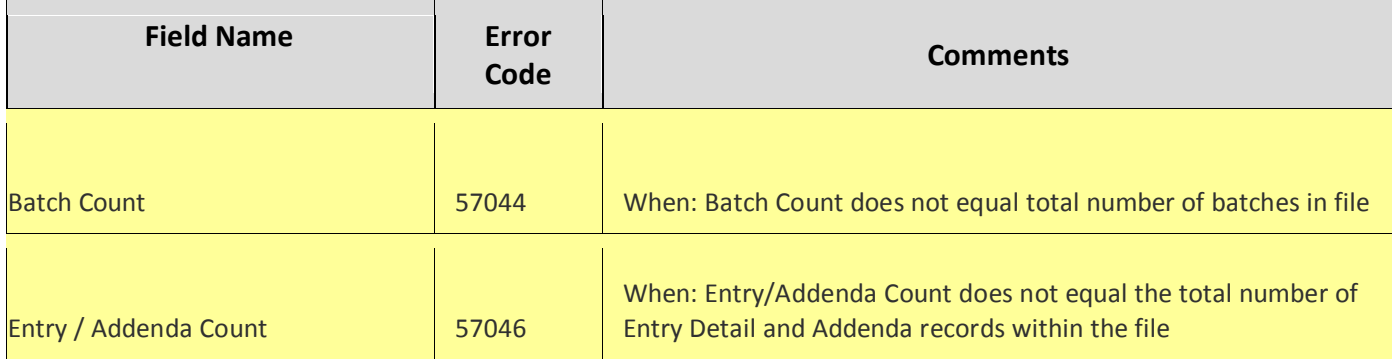

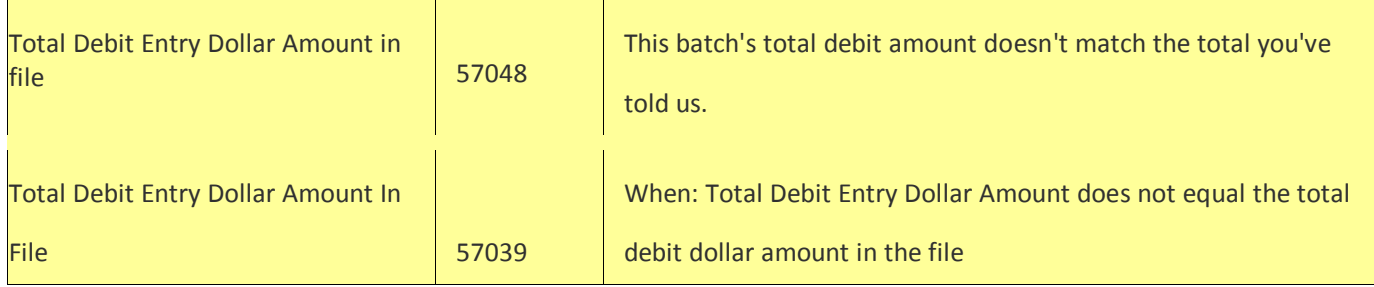

# **Other validations**

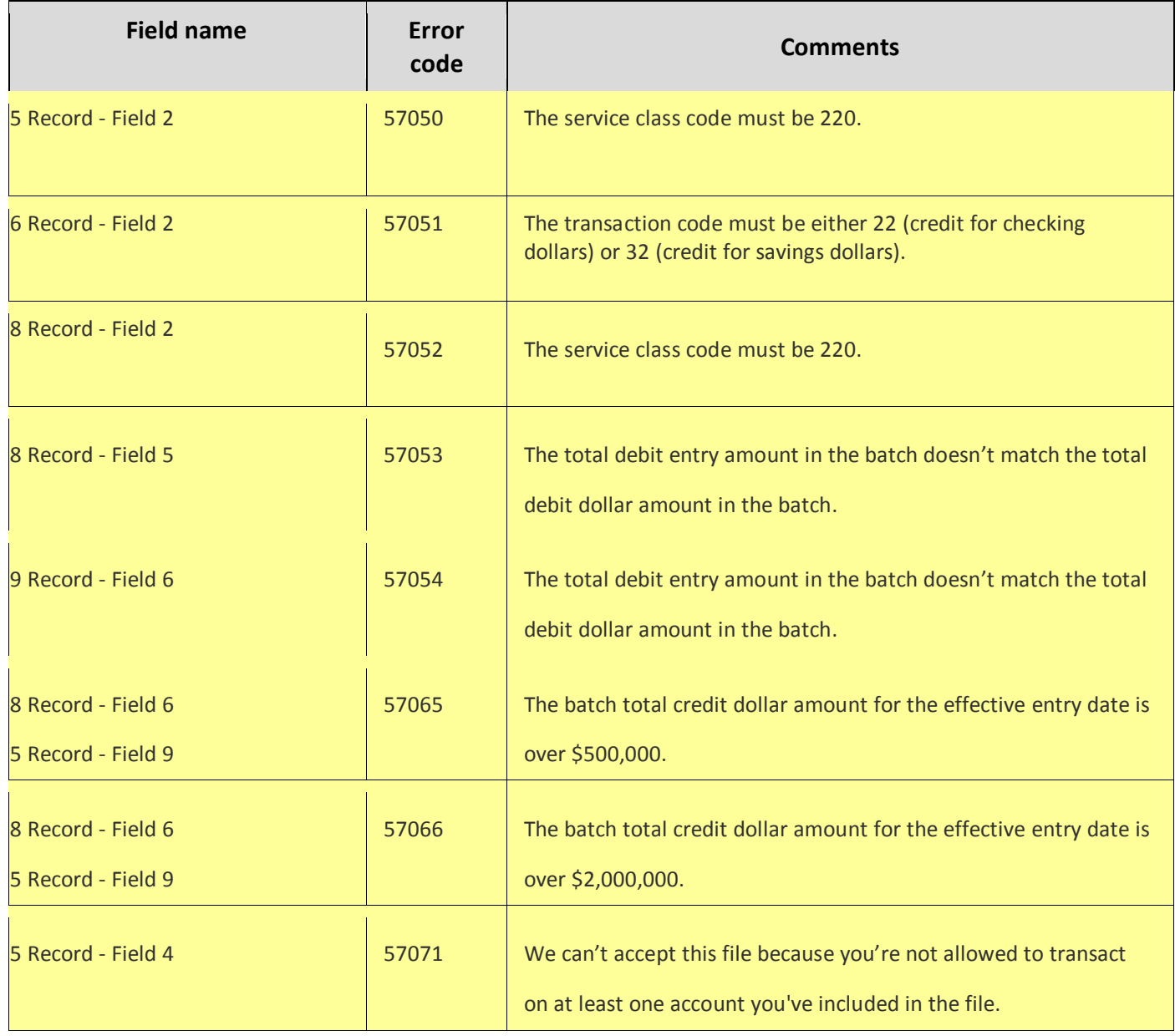

# **CHASE**

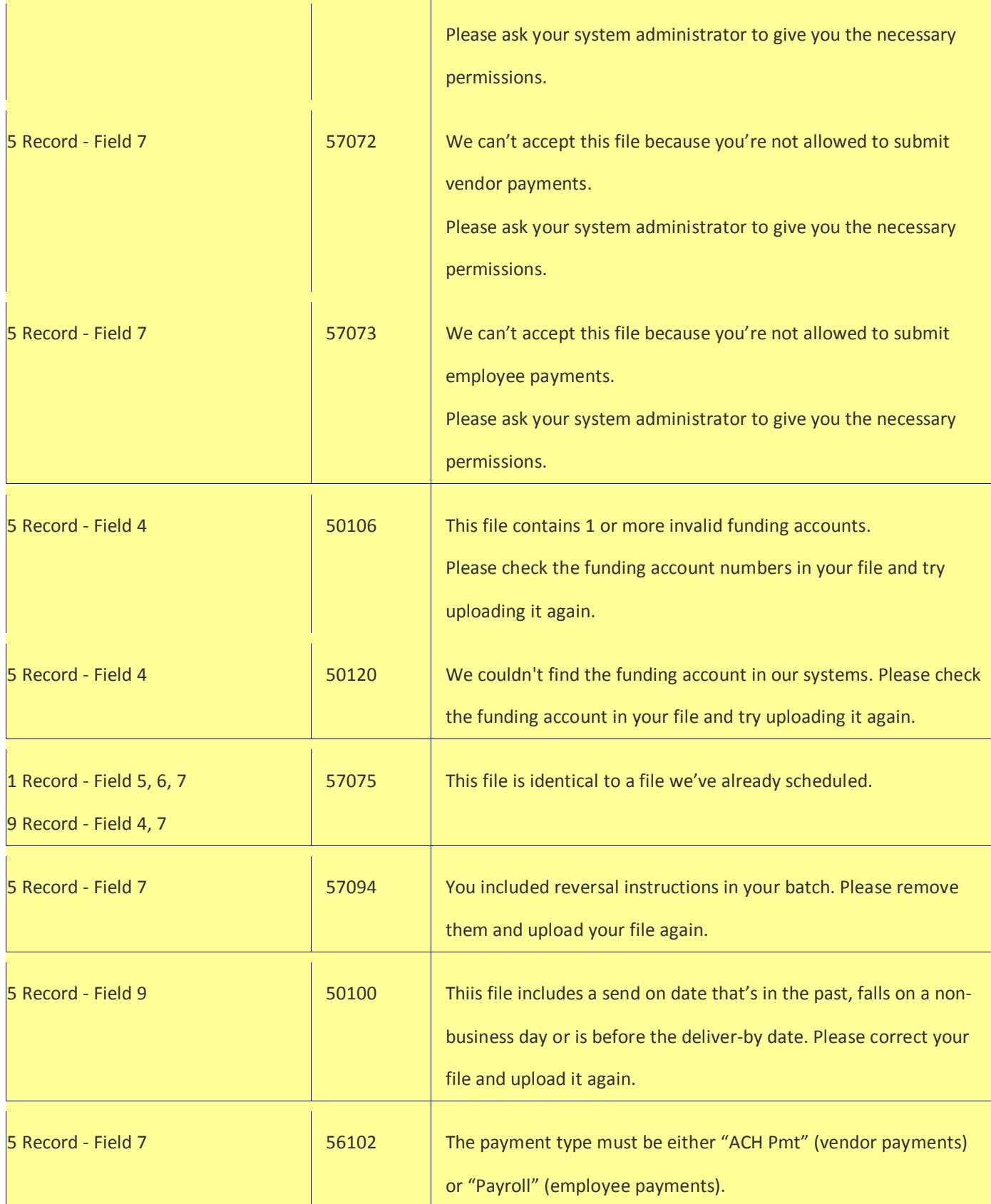

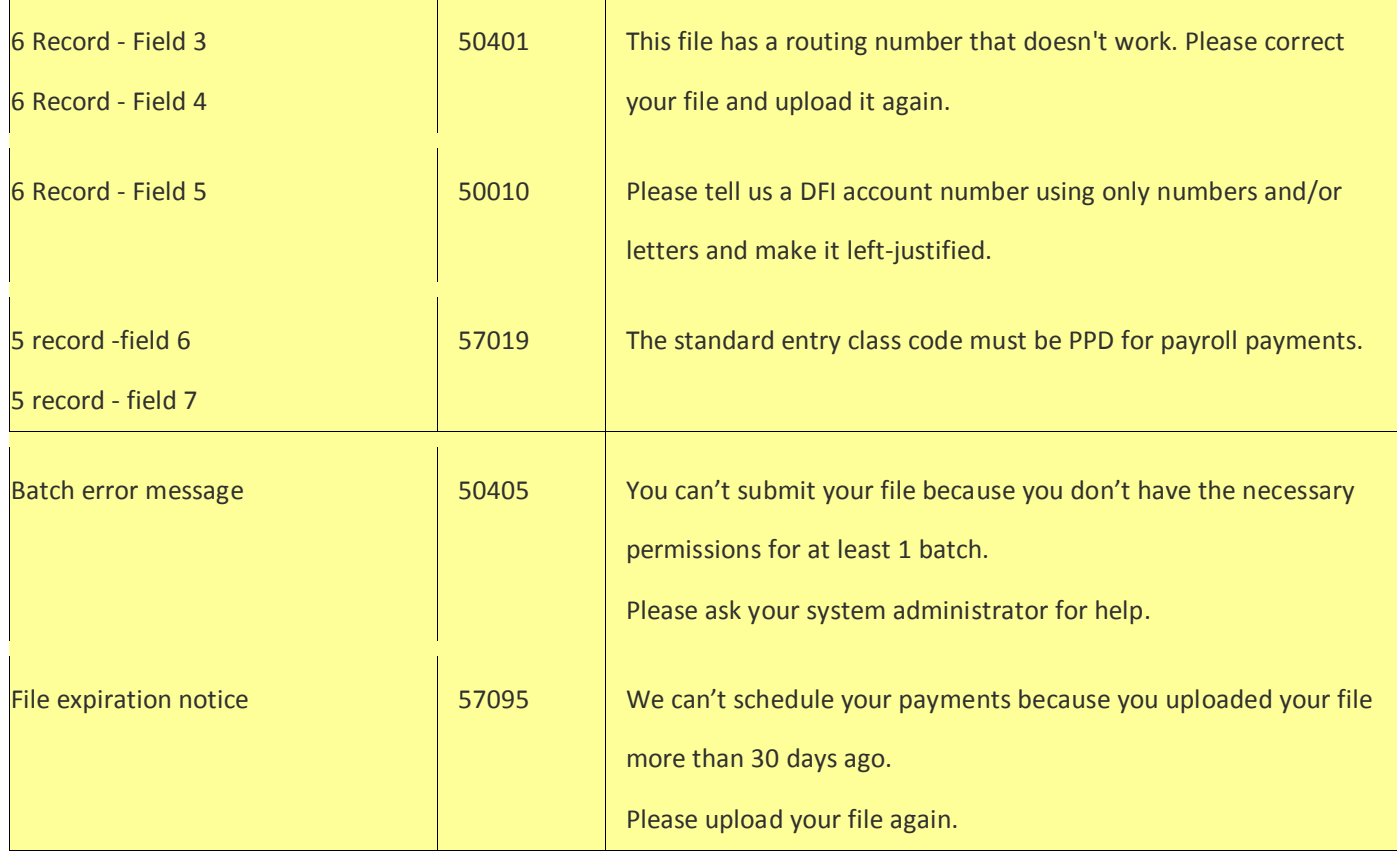

### **Reversal validations**

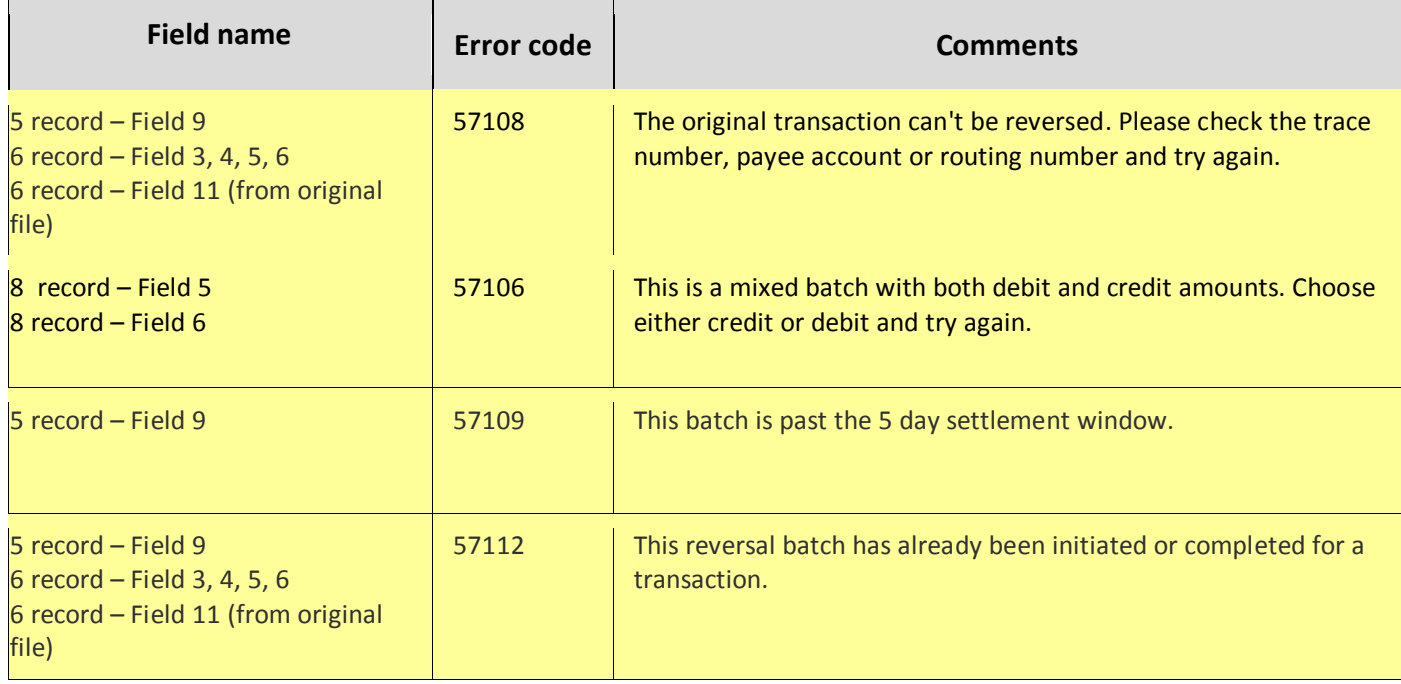

<span id="page-36-0"></span>**FAQs**

Help phone numbers

- Business customers: Call 1-877-242-7372 option 3, Mon Fri 7 AM 11 PM, Sat 7 AM 8 PM, Sun 7 AM – 6 PM ET
- Chase Connect (Commercial) customers: Call the Chase Connect Service Center at 1-877-226- 0071. Government entities and not-for-profit organizations, call 1-855-893-2223. Mon – Fri 8  $AM - 8 PM ET$